## EC21 / NSD21 / SBC21

# Software User's Manual (Android)

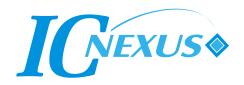

#### **RELEASE NOTES**

| Version | Date      | NOTES                                       |  |
|---------|-----------|---------------------------------------------|--|
| 1.00    | Mar. 2013 | Initial release                             |  |
| 1.20    | Apr. 2013 | Add FAQ                                     |  |
| 2.00    | Sep. 2013 | Add "Test Application"                      |  |
|         |           | Add "Download Firmware Image"               |  |
| 2.10    | Oct. 2013 | Modify env var for CEA HDMI (c600-sb-jb-b0) |  |
| 3.00    | Dec. 2013 | Modify Chapter 6                            |  |
|         |           |                                             |  |

#### **Disclaimer**

This documentation is provided for use with IC Nexus products. No license to IC Nexus property right is granted. IC Nexus assumes no liability, provides no warranty either expressed or implied relating to the usage, or intellectual property right infringement that may result from its use.

IC Nexus provides this document is without warranty of any kind, expressed or implied, including, but not limited to, its particular purpose. IC Nexus may make changes to this document without notice.

## TABLE OF CONTENTS

| Chapt | ter 1: Introduction (Android 4.2)               | 4   |
|-------|-------------------------------------------------|-----|
| _     | ter 2: Application Development Environment      |     |
| 2.1   | System Requirement                              |     |
| 2.2   | Install JAVA (JDK)                              |     |
| 2.3   | Install Android SDK                             | 7   |
| 2.4   | Install Android API Level 17 (For Android 4.2)  | 13  |
| 2.5   | Setting environment variables                   | 16  |
| 2.6   | Install ADB                                     | 19  |
| Chapt | ter 3: Android UI Design: Graphical Layout Tool | 24  |
| 3.1   | New a Project                                   | 24  |
| 3.2   | Add a Text View (Add resources file)            | 36  |
| 3.3   | Add a Button (Add Activity)                     | 43  |
| 3.4   | Add a Image                                     | 47  |
| Chapt | ter 4: Sample Application                       | 54  |
| Sam   | ple1: Elevator                                  | 54  |
| Sam   | ple2: Chart                                     | 59  |
| Sam   | ple3: User Drag and Drop                        | 65  |
|       | ple4: Digital Signage                           |     |
|       | ple5: Image Player                              |     |
| Sam   | ple6: Media Player                              | 81  |
| Sam   | ple7: Usage GUI                                 | 85  |
|       | ple8: User Draw                                 |     |
| Chapt | ter 5: Test Application                         | 93  |
| Chapt | ter 6: Download Firmware Image                  | 99  |
| 6.1   | Software Utility                                | 99  |
| 6.2   | Download New Image                              | 100 |
| 6.3   | Set Your Output                                 | 104 |
| Chapt | ter 7: FAQ                                      | 107 |
| 7.1   | Calibrate the touch                             | 107 |

## **Chapter 1: Introduction (Android 4.2)**

This manual's content is mainly for guiding you how to use our products with Android system. It's including introduction of development tools, how to develop the application software and how to use graphical user interface for development. Furthermore, it also contains with descriptions and presentations of the application templates that this product attached.

Applicable products: SBC21 / EC21 / NSD21 series

If you need the hardware information about the above products, please refer to anther document – *Hardware User Manual*.

Features and introduction of Android:

- A Linux-based operating system.
- Open source.
- Designed primarily for touchscreen mobile.
- Designed to manage memory (RAM) to keep power consumption at a minimum.
- Support higher resolution, 2D display, 3D display, multi-language, Network, web browser, JAVA, music and media, photos and videos etc.

## **Chapter 2: Application Development Environment**

## 2.1 System Requirement

There are referred to Android SDK system requirements, in **Androird Developers**.

#### **Operating Systems**

- Windows XP 32-bit / Vista 32- or 64-bit / Windows 7 32- or 64-bit
- Mac OS X 10.5.8 or later (x86 only)
- Linux (tested on Ubuntu Linux, Lucid Lynx)
  - GNU C Library (glibc) 2.7 or later is required.
  - On Ubuntu Linux, version 8.04 or later is required.
  - 64-bit distributions must be capable of running 32-bit applications.

#### **Eclipse IDE**

- Java Development Kit (JDK) 6
- Eclipse 3.6.2 or greater
- Eclipse <u>JDT</u> plugin (included in most Eclipse IDE packages)
- Android Development Tools plugin (recommended)

#### Other development environments

Android API Level 17

#### Note:

- Eclipse 3.5 (Galileo) is no longer supported with the latest version of ADT.
- Some Linux distributions may include JDK 1.4 or Gnu Compiler for Java, both of which are not supported for Android development.

The following contents are operating in *Windows* as example.

### 2.2 Install JAVA (JDK)

Eclipse is a Java-based application, so you need to install a JVM – **JDK** which includes complete *JRE* Java runtime environment, *javac* Java compiler, *jar* archiver, *javadoc* documentation generator, *jdb* debugger...etc.

Download and install JDK:

http://www.oracle.com/technetwork/java/javase/downloads/index.html

You can choose JDK 7 or JDK 6 (recommended).

After installation completes, you can check whether the Java Platform is ready in your computer.

#### Run Command Prompt and keyin java -version

- ◆ If it show java version "1.5.X\_XX" refers you have installed JDK 5.
- ♦ If it show java version "1.6.X XX" refers you have installed JDK 6.
- ♦ If it show java version "1.7.X\_XX" refers you have installed JDK 7.

Your java version needs JDK 6 at least; otherwise you should re-install JDK 6.

#### 2.3 Install Android SDK

For developing Android, prepare the Android software development kit is necessary. Except JDK, there is something you also need to download and install:

- ✓ Eclipse IDE <a href="http://www.eclipse.org/downloads/">http://www.eclipse.org/downloads/</a>
- ✓ Android Developer Tools <a href="http://developer.android.com/sdk/installing/installing-adt.html">http://developer.android.com/sdk/installing/installing-adt.html</a>
- ✓ Android SDK Tool <a href="http://developer.android.com/sdk/exploring.html#UpdatingComponents">http://developer.android.com/sdk/exploring.html#UpdatingComponents</a>

Of course you can download and install one by one from those official or resource websites (see the link above). But now there is a method that you can quickly set up the development environment for a new Android developer. If you are the first time to developing Android, try it. Go to the Android Developers website and download the ADT Bundle that almost includes everything you need to begin developing app.

Go <a href="http://developer.android.com/sdk/index.html">http://developer.android.com/sdk/index.html</a>. There is an existing ADT Bundel for Windows.

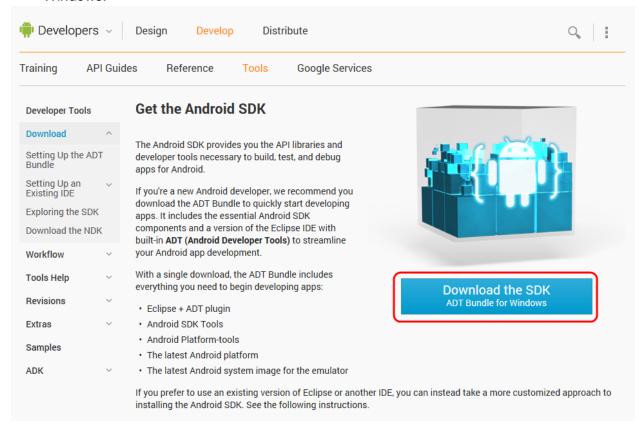

- 2. If your development platform is different, see the below and choose appropriate package for your platform.
  - **Y USE AN EXISTING IDE**
  - **▼ SYSTEM REQUIREMENTS**

DOWNLOAD FOR OTHER PLATFORMS

#### **ADT Bundle**

| Platform        | Package                                    | Size               | MD5 Checksum                     |
|-----------------|--------------------------------------------|--------------------|----------------------------------|
| Windows 32-bit  | adt-bundle-windows-x86-<br>20130219.zip    | 425487608<br>bytes | 4a40039f28048e6d7b2440adf55b8321 |
| Windows 64-bit  | adt-bundle-windows-x86_64-<br>20130219.zip | 425611626<br>bytes | 891f79816b4d19042faab26d670f4f77 |
| Mac OS X 64-bit | adt-bundle-mac-x86_64-<br>20130219.zip     | 390697025<br>bytes | b768c28f380c1846479664c4790e9c53 |
| Linux 32-bit    | adt-bundle-linux-x86-<br>20130219.zip      | 418664018<br>bytes | e56ebb5c8eb84eb3227cf7c255373f4b |
| Linux 64-bit    | adt-bundle-linux-x86_64-<br>20130219.zip   | 418939098<br>bytes | 90cb420934170787938d0477c1a83a7f |

#### **SDK Tools Only**

| Platform                    | Package                                      | Size              | MD5 Checksum                     |
|-----------------------------|----------------------------------------------|-------------------|----------------------------------|
| Windows<br>32 & 64-         | android-sdk_r21.1-windows.zip                | 99360755<br>bytes | dbece8859da9b66a1e8e7cd47b1e647e |
| bit                         | installer_r21.1-windows.exe<br>(Recommended) | 77767013<br>bytes | 594d8ff8e349db9e783a5f2229561353 |
| Mac OS X<br>32 & 64-<br>bit | android-sdk_r21.1-macosx.zip                 | 66077080<br>bytes | 49903cf79e1f8e3fde54a95bd3666385 |
| Linux                       | android-sdk_r21.1-linux.tgz                  | 91617112          | 3369a439240cf3dbe165d6b4173900a8 |

3. Accept the license, select your system type and then download the SDK ADT Bundle.

#### **Get the Android SDK**

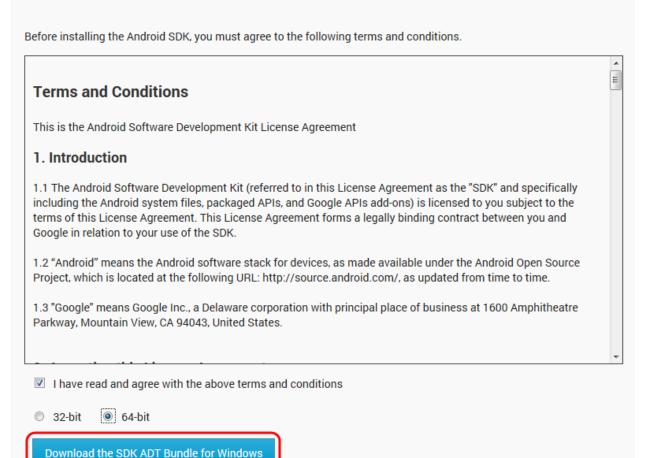

4. The file you download is a zip file including an eclipse folder, sdk folder. Decompress the file to your computer (for example, in C:\).

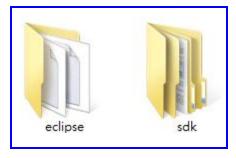

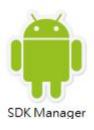

5. Now, open the eclipse folder and double-click eclipse.exe to start.

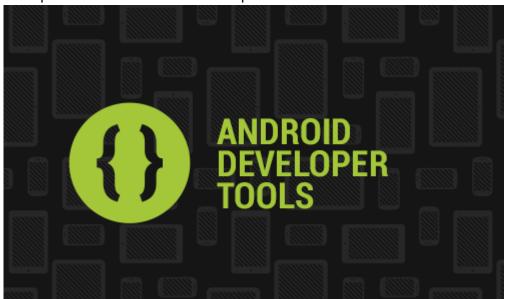

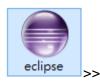

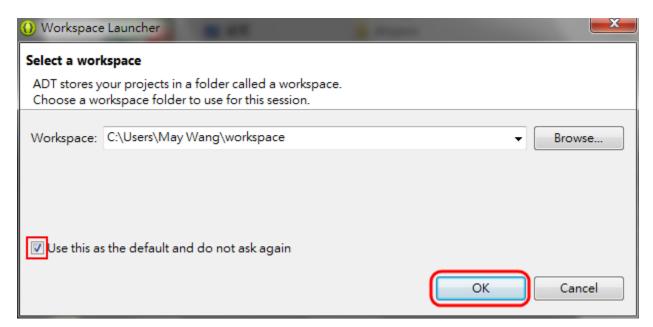

6. If it show the below dialog, click **Close**.

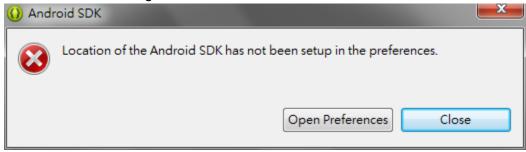

#### 7. Go Window → Preferences

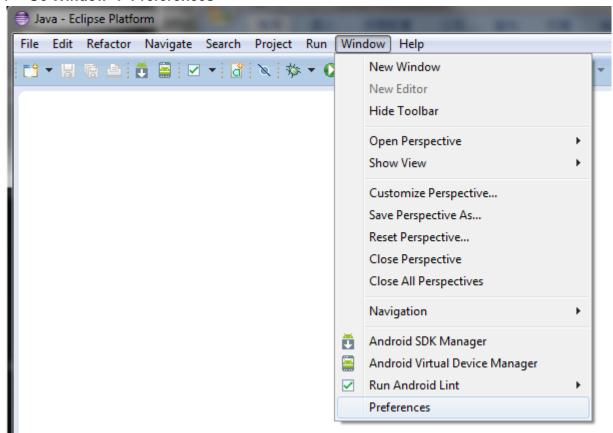

 Select Android → Edit the text of SDK Location or click the Browse... to select your Android SDK folder you just decompress. Click Apply and the middle would show the list of SDK Target you have.

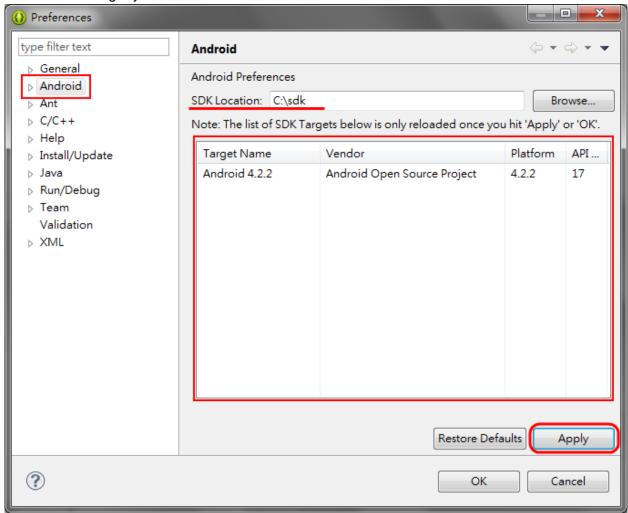

## 2.4 Install Android API Level 17 (For Android 4.2)

Next, for this case, we need more SDK Platform-tools for other Android platform. You can download then via using the Android SDK Manager.

Launch the SDK Manager. In Eclipse, select Window → Android SDK Manager.

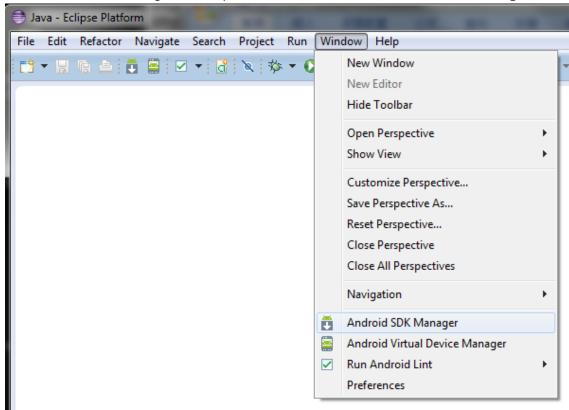

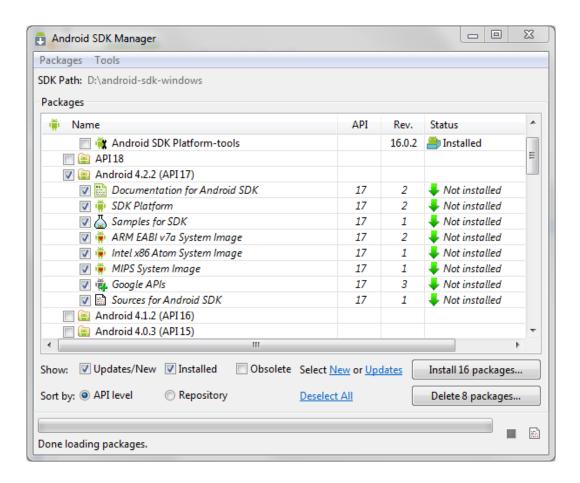

 Except Tools – Android SDK Tools and Android SDK Platform-tools – also select Android API packages you need. In this case, we need use Android 4.2 (API 17).
 Moreover, for your future development more convenient, you have better select Google USB Driver.

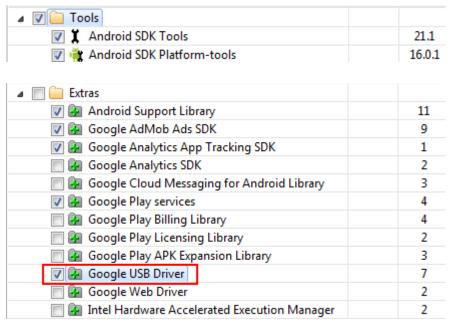

3. Now click Install packages...

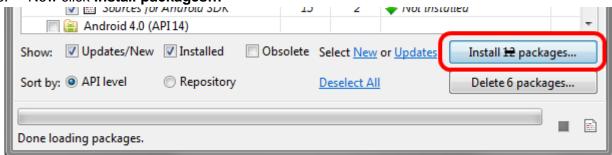

4. Choose Accept License for all packages, and then click Install.

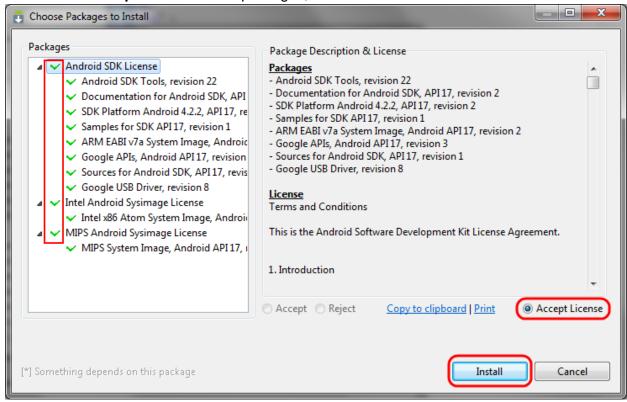

5. Now start downloading SDK and installing.

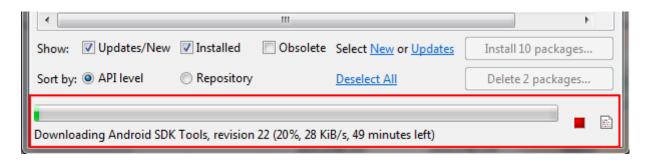

## 2.5 Setting environment variables

- 1. Add the path of SDK into the host PC can make you access the Android SDK tools easier.
- 1.1. Right-click Computer, select Properties.

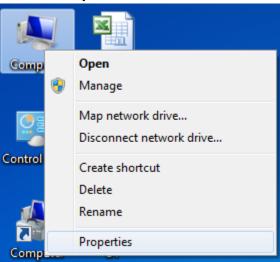

1.2. In Windows 7, click Advanced system settings at left.

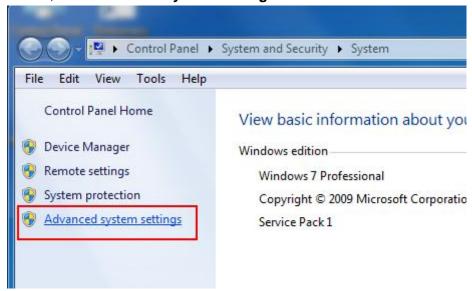

1.3. Select Advanced and click Environment Variables...

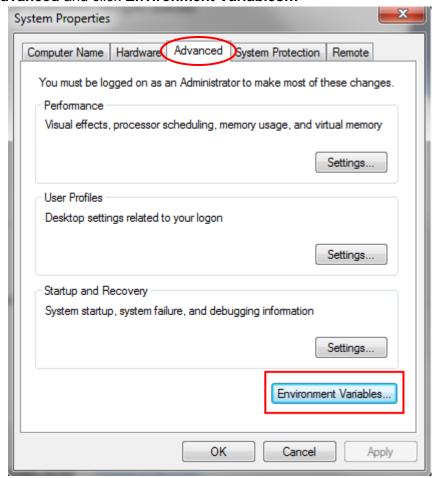

1.4. In System variables box, select Path and click Edit...

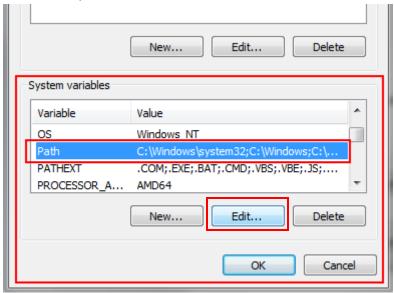

1.5. In Variable value, add the folder path of Android SDK you installt. For example, this case, C:\sdk:

;<sdk>\tools;<sdk>\platform-tools

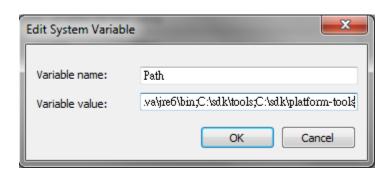

#### 2.6 Install ADB

Android Debug Bridge (adb) is a tool that lets you can communicate between device and PC. More information in:

http://developer.android.com/tools/help/adb.html

For the first time connection, the host PC would prompt you to install software for the Android ADB Interface.

- Replace the USB driver in <sdk>\ extras\google\usb\_driver by the new driver we
  offer
- 2. Connect the device to your PC.
- 3. Search the device and install.

#### ☐ In Windows 7:

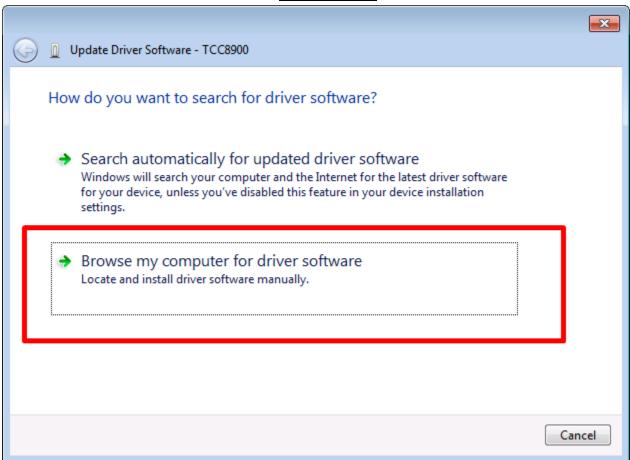

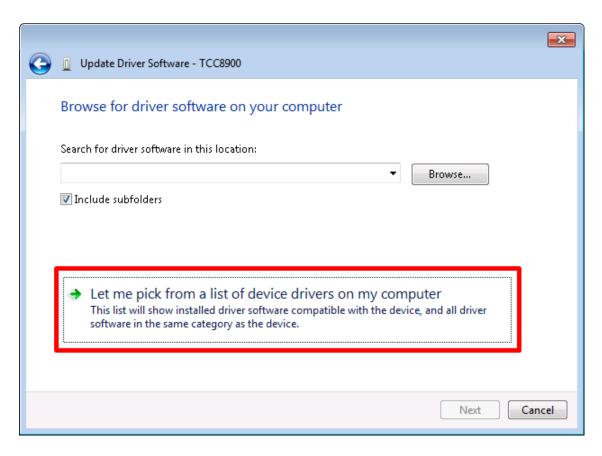

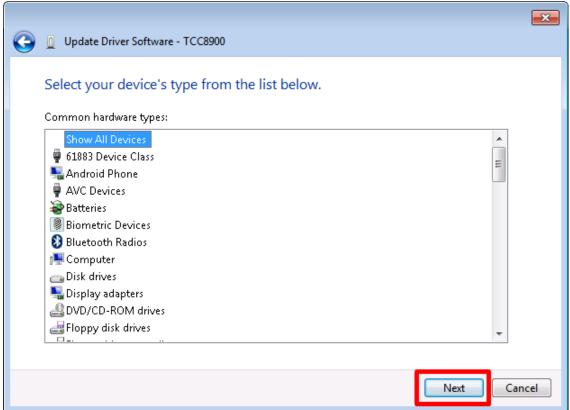

#### Input the path of Android SDK USB driver:

<sdk>\extras\google\usb driver

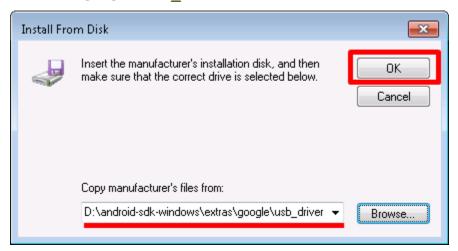

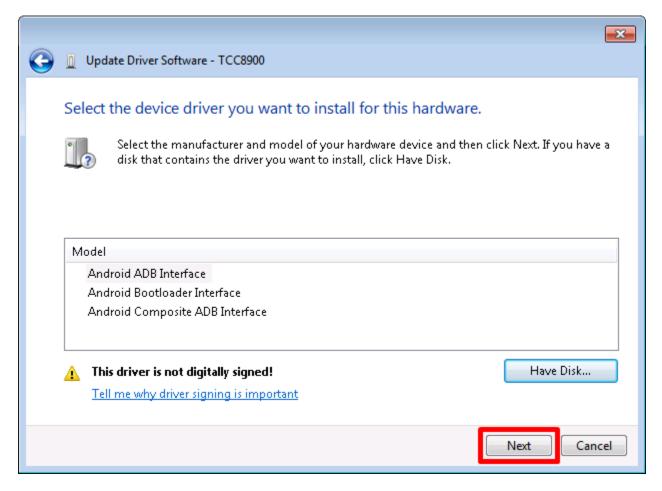

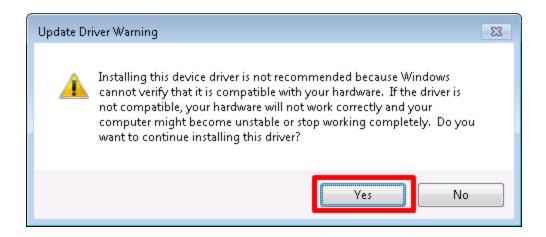

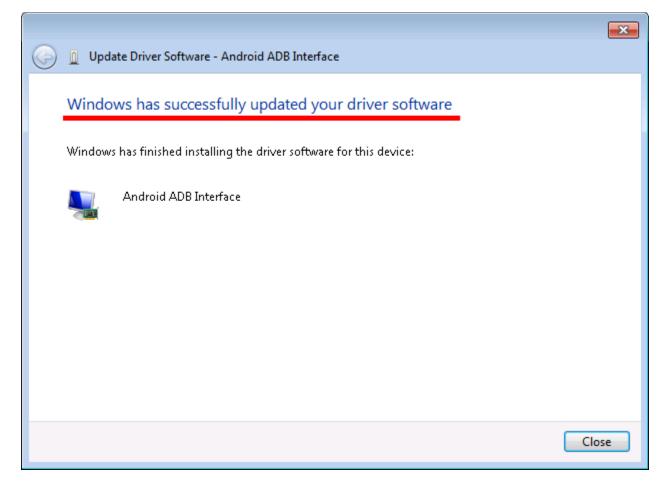

4. Then you will see there is an **Android ADB Interface** in Device Manager.

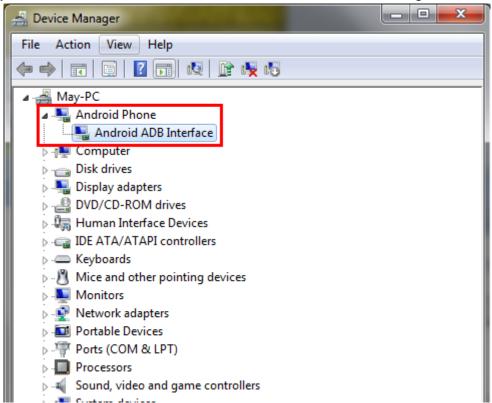

- 5. Run Command Prompt and type below command to see the device is attached.
  - > adb devices

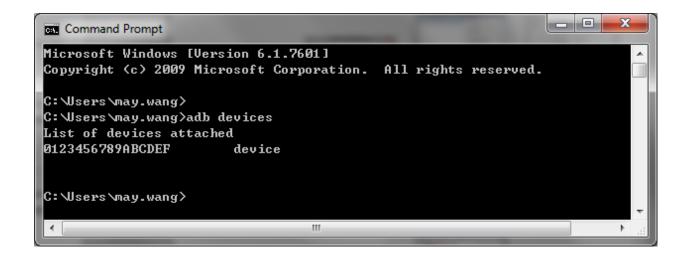

## **Chapter 3: Android UI Design: Graphical Layout Tool**

This chapter guides you how to design a simple APP via Eclipse IDE.

## 3.1 New a Project

1. The first step, you need to create a new Android Project. Select File → New → Project...

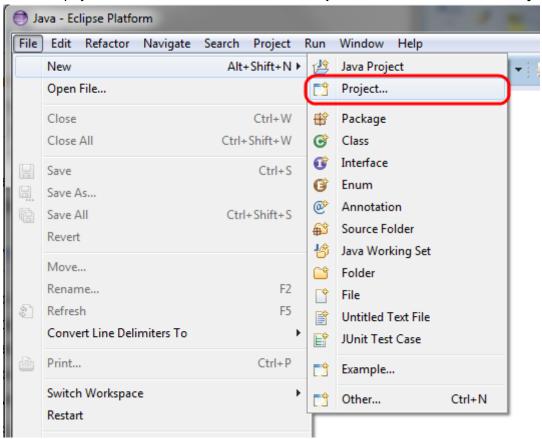

2. Select Android Application Project and click Next >.

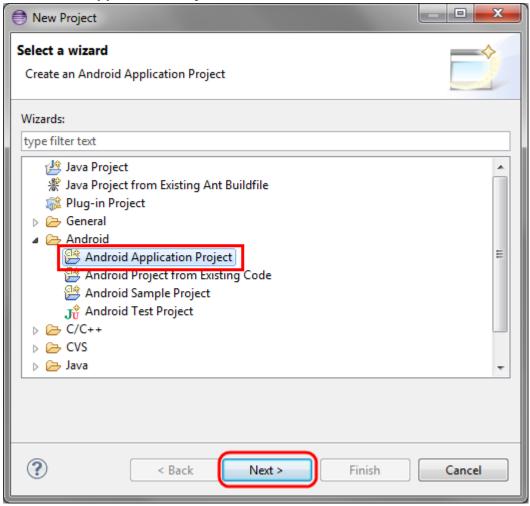

Input the application and project name.
 Minimum Required SDK could be lower so that you can run your app in more devices.
 Select appropriate Target SDK version for you. For example, here, we use API 17 (Android 4.2). Then Next >. (Lower API levels target more devices, but means fewer features are available.)

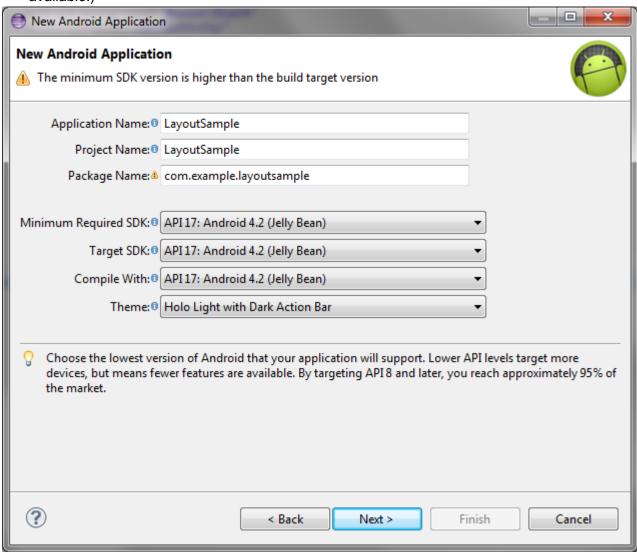

4. Configure your project. Check *Create custom launcher icon* could let you design your icon of App. Please check *Create activity* that could be easier to use if you are the first time. Then click **Next** >.

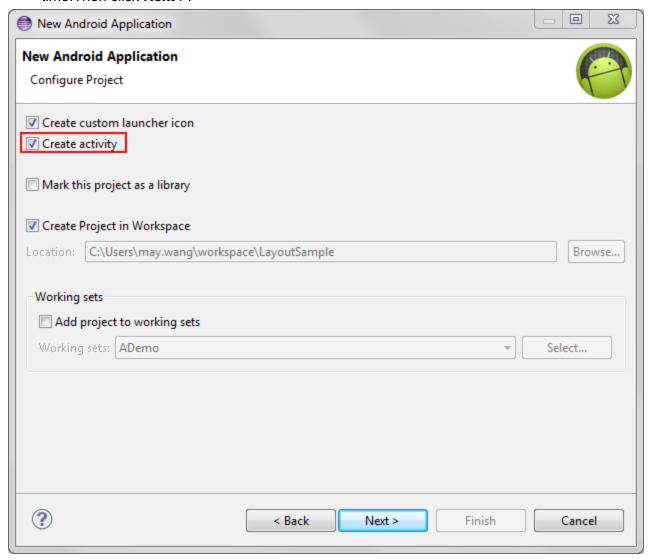

5. Configure launcher icon if you check to create icon. Then **Next**.

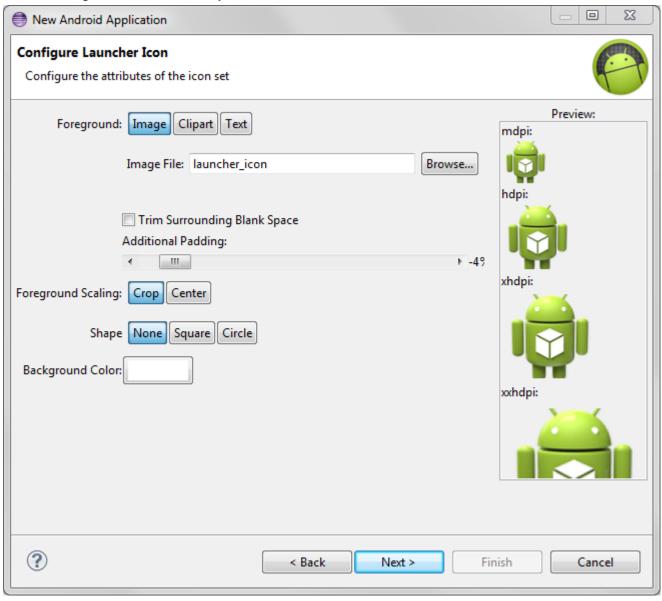

6. Check Create Activity and select Blank Actitvity. Then Next.

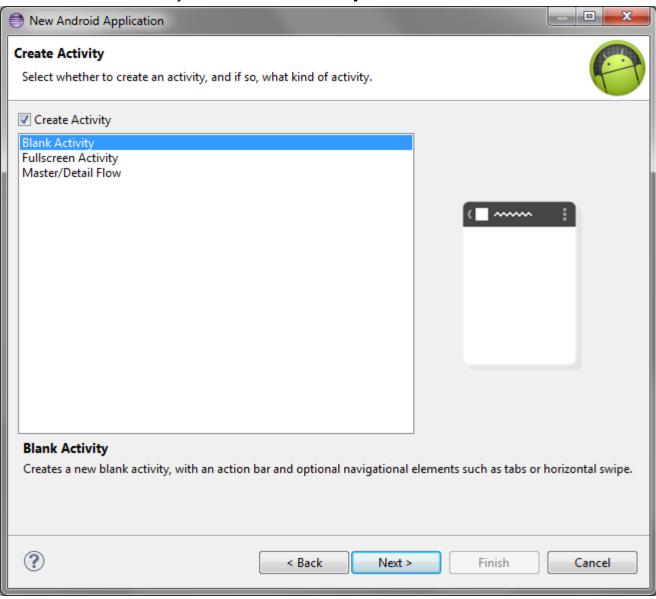

7. Name the activity and layout name. Finally, click **Finish**.

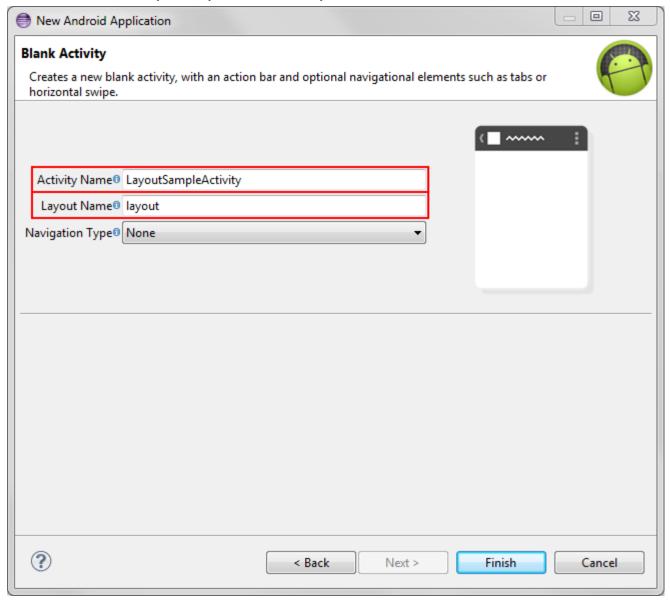

8. Then it would automatically generate a Java file and a XML layout file.

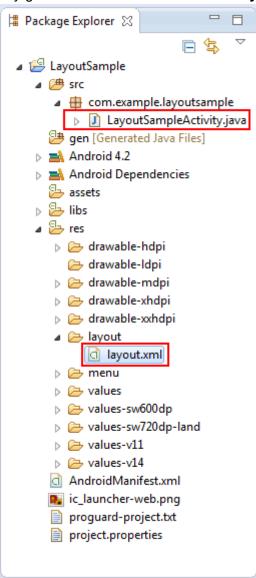

9. Java file is the main file you program in Android app development. It associates with XML layout file.

```
☐ layout.xml
              1 package com.example.layoutsample;
  3⊕ import android.os.Bundle;
     public class LayoutSampleActivity extends Activity {
  8
  9⊝
        @Override
△10
        protected void onCreate(Bundle savedInstanceState) {
 11
            super.onCreate(savedInstanceState);
            setContentView(R.layout.layout);
12
        }
 13
 14
        @Override
 15⊝
        public boolean onCreateOptionsMenu(Menu menu) {
▲16
            // Inflate the menu; this adds items to the action bar if it is present.
 17
            getMenuInflater().inflate(R.menu.layout_sample, menu);
18
 19
            return true;
        }
 20
 21
 22 }
 23
```

10. XML layout file is where toy could do UI design.

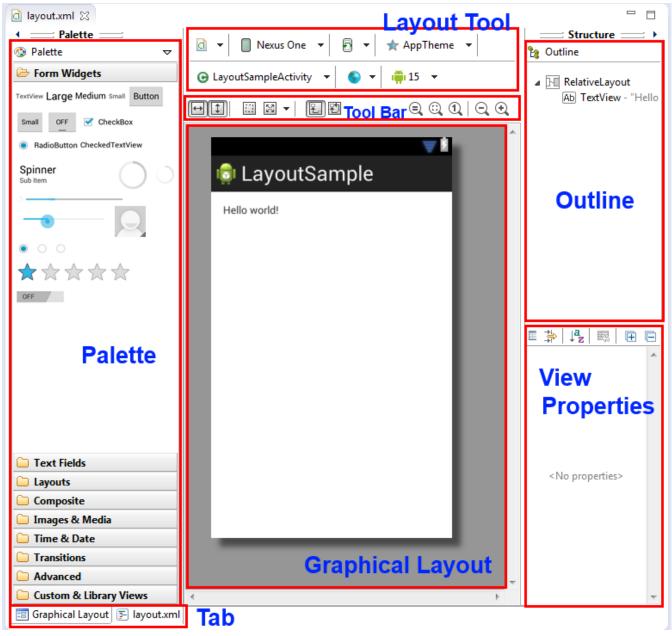

- Palette: This contains the different categories of views that are available with the Android SDK for inclusion in user interface designs.
- Grophical Layout: A display view that could see how the APP will display directly.
- Outline: Show all views you add in layout.
- **View Properties:** View properties sheet displays a list of all the properties available for the currently selected view object.
- Layout Tool: Let you do some settings for your APP. Such as screen orientation, App theme, device...
- Tool Bar: Some shortcuts of typesettings and zoom.
- Tab: Switch between graphical and programmatic design.

11. To add a view to the user interface, simply locate it in the palette and drag and drop it onto the visual representation of the device display anywhere you want.

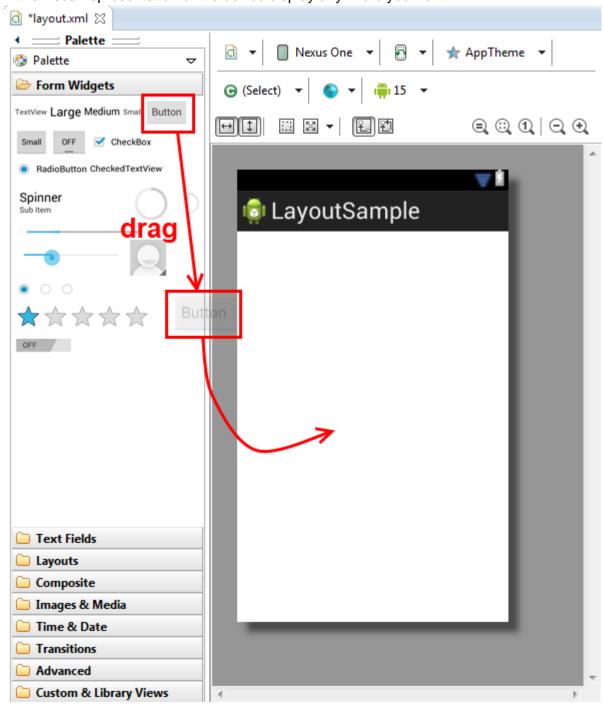

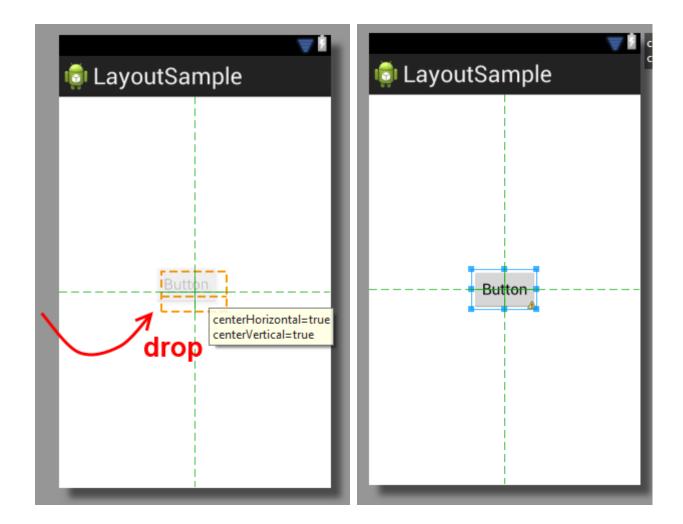

- You could find many resources on web about UI design. Keyword: "eclipse", "android", "ui design", "layout". Above refer to:
  - http://www.techotopia.com/index.php/Designing\_an\_Android\_User\_Interface\_using\_t he\_Graphical\_Layout\_Tool

#### XML:

http://mobile.tutsplus.com/tutorials/android/android-layout/

## 3.2 Add a Text View (Add resources file)

1. Drag a **TextView** directly to the display view.

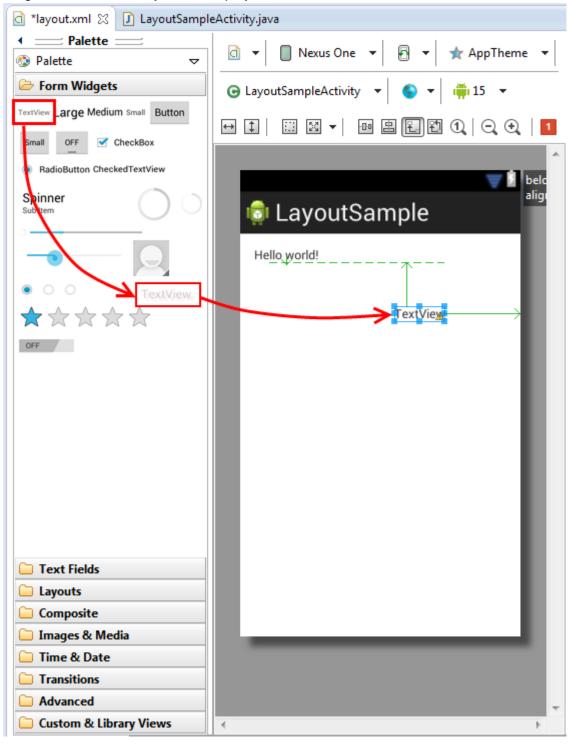

2. Change text content to "DemoDemo". You also can try to modify other properties.

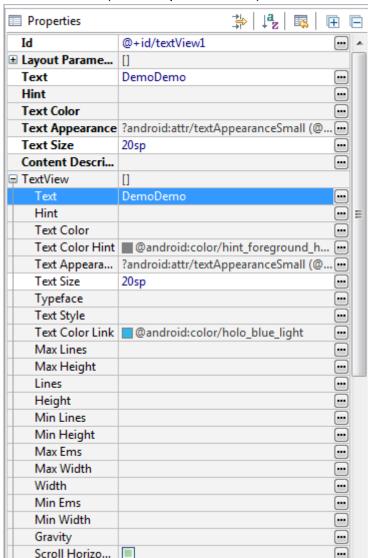

(View Properties Sheet)

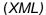

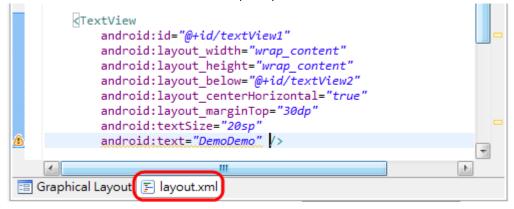

3. Then, you need to add some resources such as color by yourself for setting properties. Create a XML file in res/values called color.xml.

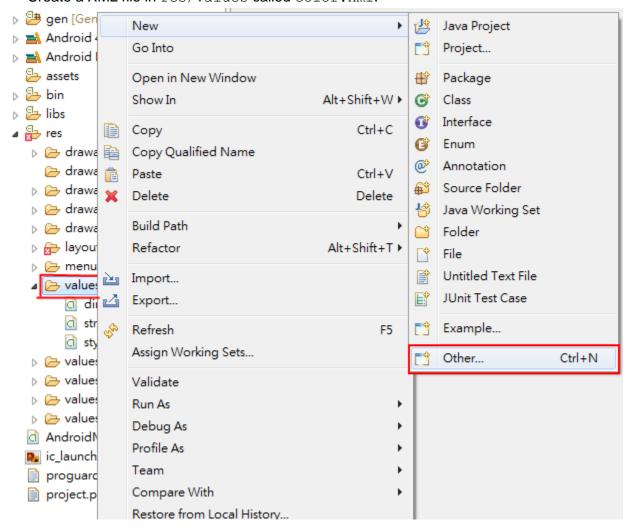

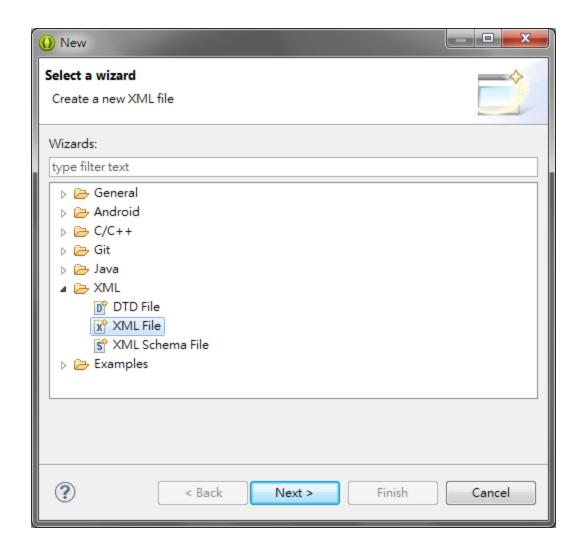

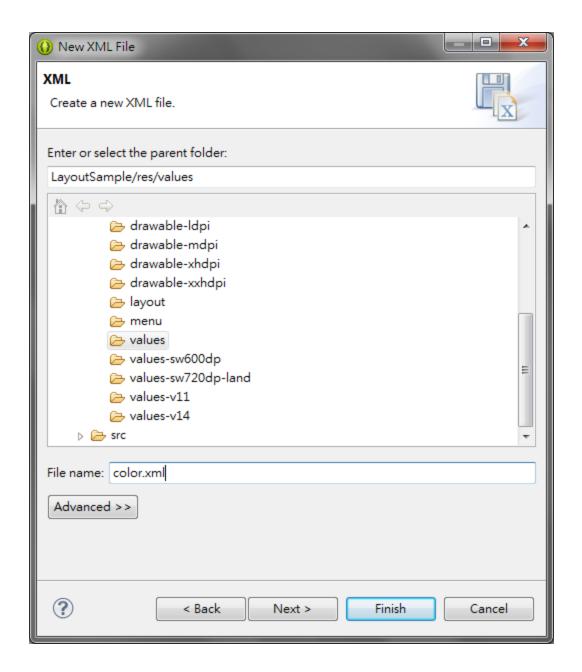

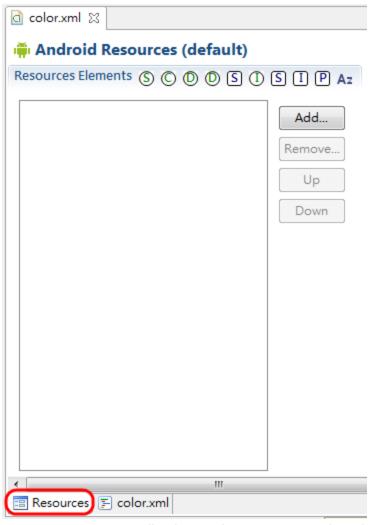

- 4. Add some color resources to your application so that we can use them in our app.
  - <color> Name="black" Value="#000000"
  - <color> Name="red" Value="#FF0000"

5. Now you can use the color you define.

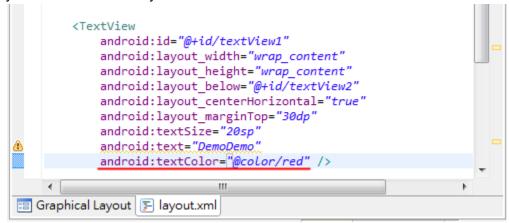

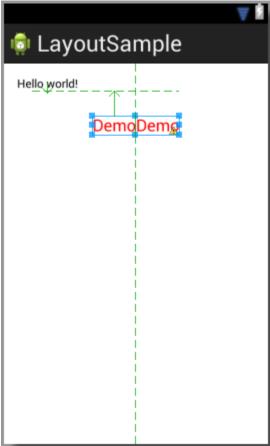

# 3.3 Add a Button (Add Activity)

With your button in layout, you need to handle clicks on this button. Otherwise, it would no activity when you click.

1. Change the text content.

```
(XML)

Button
android:id="@+id/button1"
android:layout_width="wrap_content"
android:layout_height="wrap_content"
android:layout_below="@+id/textView1"
android:layout_centerHorizontal="true"
android:layout_marginTop="38dp"
android:text="Click_me!" />
```

(Properties Sheet)

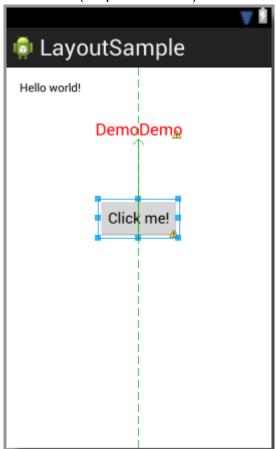

2. Go to the java file of the activity and set an OnClickListener for the button.

```
package com.example.layoutsample;
import android.os.Bundle;
import android.app.Activity;
import android.view.View;
import android.widget.Button;
import android.widget.TextView;
import android.widget.Toast;
public class LayoutSampleActivity extends Activity{
        private Button mBtn1;
        private TextView mTxt1;
        /* Called when the activity is first created */
        @Override
        protected void onCreate(Bundle savedInstanceState) {
                super.onCreate(savedInstanceState);
                setContentView(R.layout.Layout);
                addButtonClickListener();
        }
        public void addButtonClickListener()
        {
                mBtn1 = (Button) findViewById(R.id.button1);
                mTxt1 = (TextView) findViewById(R.id.textView1);
                mBtn1.setOnClickListener(new View.OnClickListener()
                {
                        @Override
                        public void onClick(View v)
                                // TODO Auto-generated method stub
                                mTxt1.setText("Hi, welcome!!");
                                Toast.makeText(LayoutSampleActivity.this, "Button
clicked!", Toast.LENGTH_SHORT).show();
                });
        }
}
```

The **Toast** component in the code display short pop up messages to the user that automatically disappear in few seconds. This activity is when you click the button, the text "DemoDemo" will change to "Hi, welcome!!" and display a pop up message "Button clicked!"

3. Now you can run as Android application on your device. Connect your device to PC. When it's attached, right-click on the project name and select Run As → 1 Android Application.

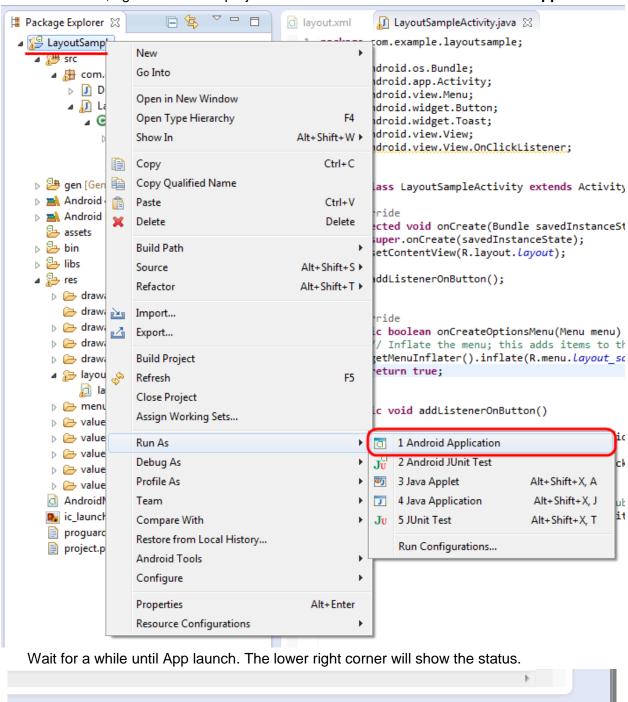

Launching LayoutSample: (100%)

4. Then on device, it will show the application. Click the button!

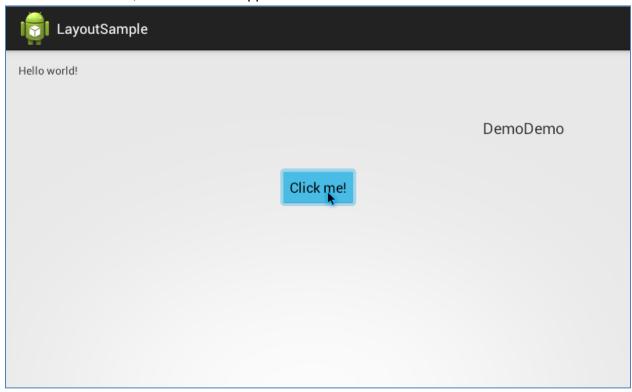

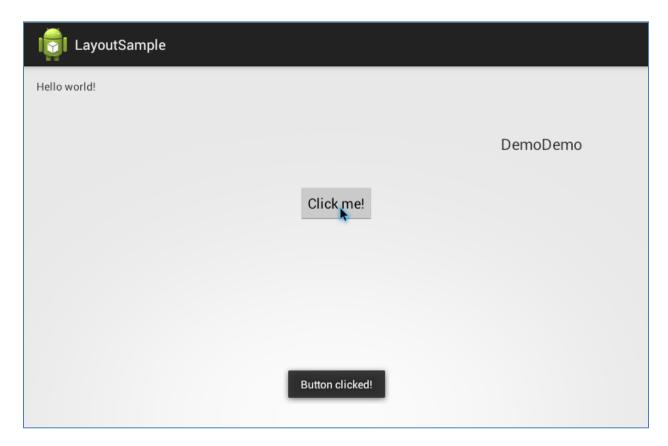

# 3.4 Add a Image

You can use the ImageView component to display images in your Application.

1. First, adding resources. Open the res/values/strings.xml file and you will see the graphical Resources View editor:

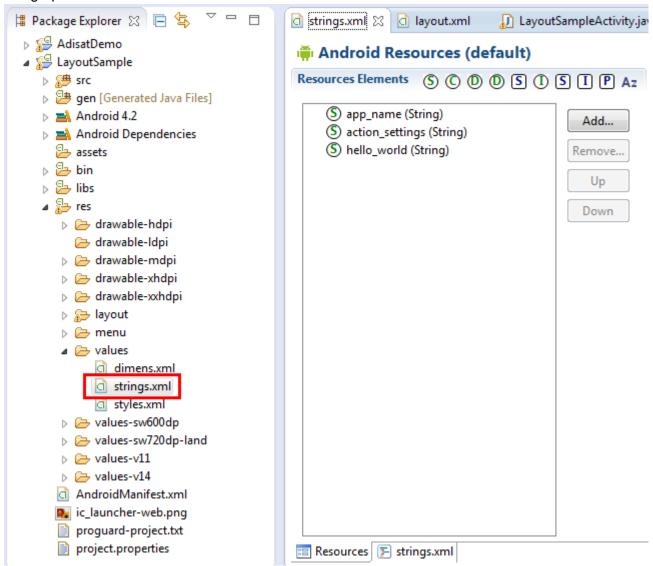

- 2. Add some string resources to your application so that we can use in many ways and in many places in our app.
  - <string> Name="button\_label1" Value="Koala"
  - <string> Name="content" Value="image"

Here we show how to add a string resource and you can do another by yourself.

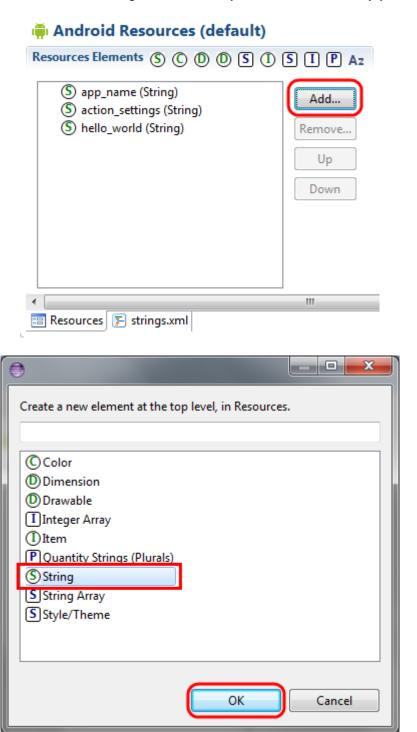

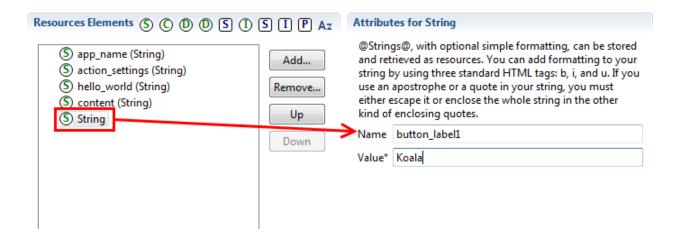

Press the string.xml tab and see the code in XML.

```
    strings.xml 
    □ *layout.xml

                                LayoutSampleActivity.java
  1 <?xml version="1.0" encoding="utf-8"?>
  2 <resources>
  3
         <string name="app name">LayoutSample</string>
  5
         <string name="action_settings">Settings</string>
         <string name="hello world">Hello world!</string>
  6
         string name="button label1">Koala</string>
  8
         <string name="content">image</string>
  9
 10 </resources>
📰 Resources 📳 strings.xml
```

### Change the button label.

```
Button
android:id="@+id/button1"
android:layout_width="wrap_content"
android:layout_height="wrap_content"
android:layout_below="@+id/textView1"
android:layout_centerHorizontal="true"
android:layout_marginTop="71dp"
android:text="@string/button_label1" />

Koala
```

- 3. As you would have noticed in the Package explorer, there are 4 or more folders that contain the image resources of the project:
  - res/drawable-hdpi
  - res/drawable-ldpi
  - res/drawable-mdpi
  - res/drawable-hdpi

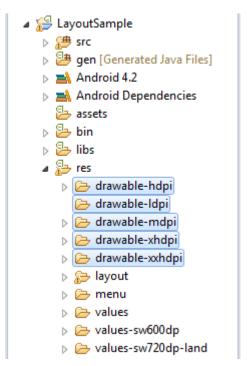

4. You can copy the images you want to put in your application in any one of these folders you want. Android SDK will automatically recognize any images you put on any one of these folders as resources. The image names better start with a lowercase letter. If the image does not appear in the Package Explorer under the folder you've copied it into, right-click on the project name and select **Refresh**. Now the image should be under the correct folder.

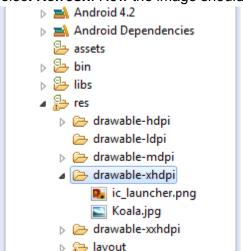

5. Now create the image view to your application. Open layout.xml and drag an **ImageView** to layout.

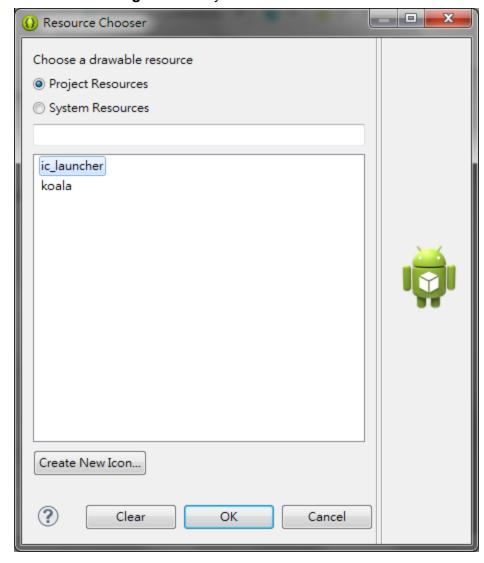

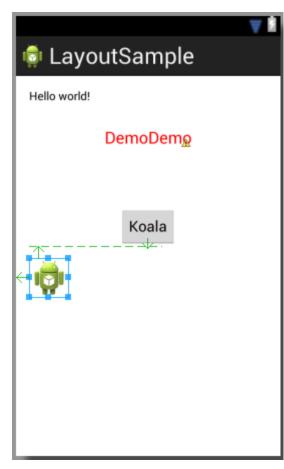

6. Open the java file that contains the code of the activity and add following code:

```
package com.example.layoutsample;
import android.os.Bundle;
import android.app.Activity;
import android.view.View;
import android.widget.Button;
import android.widget.TextView;
import android.widget.ImageView;
public class LayoutSampleActivity extends Activity{
        private Button mBtn1;
        private TextView mTxt1;
        private ImageView img1;
        /* Called when the activity is first created */
        @Override
        protected void onCreate(Bundle savedInstanceState) {
                super.onCreate(savedInstanceState);
                setContentView(R.layout.layout);
                addButtonClickListener();
        }
        public void addButtonClickListener()
                mBtn1 = (Button) findViewById(R.id.button1);
                mTxt1 = (TextView) findViewById(R.id.textView1);
                img1 = (ImageView) findViewById(R.id.imageView1);
                mBtn1.setOnClickListener(new View.OnClickListener()
                {
                        @Override
                        public void onClick(View v)
                                // TODO Auto-generated method stub
                                mTxt1.setText("Change the image!!");
                                img1.setImageResource(R.drawable.koala);
                        }
                });
        }
}
```

| 7. | Then run the application. |
|----|---------------------------|
|    |                           |
|    |                           |
|    |                           |
|    |                           |
|    |                           |
|    |                           |
|    |                           |
|    |                           |
|    |                           |
|    |                           |
|    |                           |
|    |                           |
|    |                           |
|    |                           |
|    |                           |
|    |                           |
|    |                           |
|    |                           |
|    |                           |
|    |                           |

# **Chapter 4: Sample Application**

This chapter contains with descriptions of the sample applications product attached.

## Sample1: Elevator

The ICNElevator Java class is a simple elevator **activity** in the Android application. It puts you to a role of manager so that you can manage the ICNImageButton class you create. You can extend your code from the ICNElevator Java class and then rewrite your code using the InitUserButtonSampleCode() function which can be founded in the the SampleUserElevator.java file from the ICNMain project.

The library projects: ICNService, ICNImageButtonMgr

### === InitUserButtonSampleCode() Function ===

```
public void InitUserButtonSampleCode() {
        rlv = new RelativeLayout( this );
        int count = 4;
        IBInfo[] ibinfolist = new IBInfo[count];
        DisplayMetrics dm = detScreenSize();
        final int button width = 500;
        final int button_height = 300;
        int xpos = 0;
        int ypos = -1 * button_height;
        for (int i = 1; i <= count; i++){</pre>
                ypos += button_height;
                if (ypos > dm.heightPixels || ypos + button_height >
dm.heightPixels){
                        ypos = 0;
                        xpos += button width;
                }
                if (xpos > dm.widthPixels || xpos + button_width >
dm.widthPixels)
                        break;
                addButton(new ICNImageButton(this, i);
                ibinfolist[i - 1] = new IBInfo(xpos, ypos,
```

### === Function & Parameter Explanation ===

- 1 DisplayMetrics ICNService::getScreenSize()
  It's a function in ICNService. Call it to get your current screen resolution size. Once you get the Display Metrics information, you can adjust the position of your screen position according to the button size specificed.
- 2 ICNImageButton Object Every ICNImageButton object is corresponding to each button you see in the GUI. To use new to construct it, you need the current activity and button id. The button id is an integer number. Every button must have a unique number. When you click one button, the system service will use it to make and send bottom-down commands to your smart display
- 3 void ICNElevator::addButton (ICNImageButton) It adds an image button to the ICNElevator manager.
- 4 ICNImageButton ICNElevator::getButton(int i)
  Integer i starts from 0. This is just an index which the image button has been added to. This function gets the ICNImageButton object.
- 5 void ICNImageButton::setClickedImageId(int iid)
  Integer iid is a drawable id stored in the res folder. You assign your button with a specified picture. When you click the button, it will display that picture.
- 6 void ICNImageButton::setFontSize(int size)
  The integer size is your font size. You should use a good font size for your text or number so that it would look compatible with your button.
- 7 void ICNImageButton::createButton(IBInfo ibinfo) Using createButton with the IBInfo object, you can generate a button body. The IBInfo object constructor needs the following input parameters:

- 7.1 int x: the x-coordinate
- **7.2** int y: the y-coordinate
- 7.3 int w: the width of button
- **7.4** int h: the height of button
- **7.5** String img: specify the absolute file path of your background picture. (For example, /sdcard/imag/xxxx.bmp) This is an optional input. If you did not use this, you can just set it as "nul" I string. Once you set it, its priority will be higher than the next parameter.
- **7.6 int** did: it is a drawable id in your res folder of the library project. If you did not set the previous parameter, the button will use this id as its background picture.
- **7.7** int textcolor: This describles the color for your output.
- **7.8** ICNImageButton. *FONT\_ID fontid*: you can choose the font here. We provide three fonts: ACENS, MINIS and SANSUS for you to choose from. The default font is /system/fonts/DroidSerif-Bold.ttf
- **7.9** String text: Your output text on ICNImageButton. You can keep this as a null string and then ICNImageButton will use the *button id* you set in the constructor time. Once you set this parameter, ICNImageButton will replace the *button id* with the text and this will appear in the output.

### === Demo ===

**A.** If you use ICNCmdEmulator tool to launch Elevator, when you click the button 3, you will receive a command in the ICNCmdEmulator

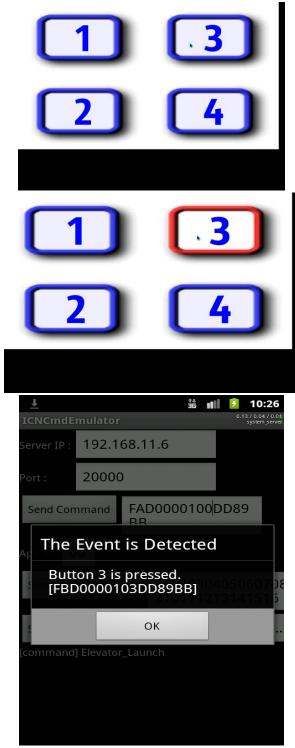

**B.** If you use ICNCmdEmulator tool to send a button-up command like *FAD0000203DD89BB* to the elevator, pressing the button 3 will restore the colour to blue again.

**C.** If you click the button *Send User Text (UTF-8)* to send a user text to the elevator, it will show you the text you set previously in the ICNCmdEmulator.

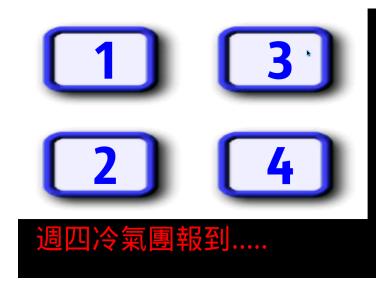

### Sample2: Chart

This section describes how to add an application to your Chart Project.

1. Declare a new project named SampleChart that extends the ICNService.Binding class.

```
public class SampleChart extends ICNService.Binding {
    //private IDemoChart[] mCharts = new IDemoChart[] { new SalesGrowthChart() };
    private IDemoChart mCharts = new SalesGrowthChart();
```

2. Use IDemoChart to add a new class object named mCharts. Assign mCharts to SalesGrowthChart().

```
public class SampleChart extends ICNService.Binding {
    //private IDemoChart[] mCharts = new IDemoChart[] {new SalesGrowthChart());
    private IDemoChart mCharts = new SalesGrowthChart();
```

3. Use ChartInfo to establish a parameter object for Chart named cinfolist.

```
//private String[] mMenuSummary;
private Handler = new Handler();

private ChartInfo cinfolist;

private Vector<Double> XAxie = new Vector<Double>();
```

4. Use IBInfo to establish a parameter object for ImageButtonn named ibi.

```
IBInfo ibi;
UserImageButton ib;
```

5. Add two Double data types for each x-axis and y-axis respectively.

```
private ChartInfo cinfolist;

private Vector<Double> XAxie = new Vector<Double>();
private Vector<Double> YAxie = new Vector<Double>();
private Vector<Double> DataYAxie = new Vector<Double>();
```

**6.** Declare the variables that will be used in ChartInfo().

```
private Vector<Double> YAxie = new Vector<Double>();
private Vector<Double> DataYAxie = new Vector<Double>();

String ChartTitle = "Chart Demo", XName = "X", YName = "Y";
String ChartExplain = "Random value chart diagram";
double XMin = 0, XMax = 20, YMin = 0, YMax = 15;
int ColorAxes = Color.LTGRAY, ColorLabel = Color.YELLOW;
int ColorChart = Color.RED, ColorBackgground = Color.rgb(100, 50, 200);
int XRangeNum = 5, YRangeNum = 5;
boolean ShowGrid = false, BackgroundColorApply = true;
boolean ZoomButtonsVisible = false, ShowLegend = false;
boolean ShowAxes = true, ShowLabels = true;
float ChartSmoothness = 0.33f;

int XAxieNumber = 21;
int YAxieNumber = 21;
int ChartRefreshTime = 500;
```

### --- Variable definition---

```
String ChartTitle: the Boolean value to specify whether Chart's title name is displayed
String XName: the name of Chart's x-axis
String YName: the name of Chart's y-axis
String ChartExplain: Chart's text description at the bottom left corner
double XMin: the minimum Chart's x-axis value
double XMax: the maximum Chart's x-axis value
double YMin: the minimum Chart's y-axis value
double YMax: the maximum Chart's y-axis value
int ColorAxes: Chart's axes color
int ColorLabel: Chart's label color
int ColorChart : Chart's line color
int ColorBackgground : Chart's background color
int XRangeNum: the number of Chart's x-axis intervals
int YRangeNum: the number of Chart's y-axis intervals
boolean ShowGrid: the Boolean value to specify whether to display or hide gridlines in Chart
boolean BackgroundColorApply: the Boolean value to specify whether the background color is
                                     applied to Chart. A false means 'transparent' background
                                     and a true will change the ColorBackgground to the
                                     background color.
boolean ZoomButtonsVisible: the Boolean value to specify whether the zoom interface is
                                  displayed
boolean ShowLegend: the Boolean value to specify whether Chart's text description at the
                        bottom left corner is displayed
boolean ShowAxes: the Boolean value to specify whether Chart's axes are displayed
boolean ShowLabels: the Boolean value to specify whether the label names of Chart's axes are
                        displayed
float ChartSmoothness: Chart's line smoothness
```

7. Add a Graphical View object named cChart View.

```
int ChartRefreshTime = 500;

public GraphicalView cChartView;
public RelativeLayout rlv;
protected LayoutParams mlp;
```

8. Add a UserImageButton object named ib.

```
IBInfo ibi;
UserImageButton ib;
```

9. Add a new relative layout.

```
int ChartRefreshTime = 500;

public GraphicalView cChartView;

public RelativeLayout rlv;

protected LayoutParams mlp;
```

10. Add a LayoutParams named mlp.

```
int ChartRefreshTime = 500;

public GraphicalView cChartView;
public RelativeLayout rlv;

protected LayoutParams mlp;
```

**11.** In the function ChartInfo(), assign all the parameters that have already established in Step 6 to cinfolist.

**12.** For the range of values in X-axis and Y-axis that have already defined in Step 6, add a double data type to XAixe and YAxis respectively.

**13.** In the function change (), enter the parameter value for mCharts.

```
//cChartView = mCharts[0].change(this, cinfolist, XAxie, YAxie);
cChartView = mCharts.change(this, cinfolist, XAxie, YAxie);
mlp = new LayoutParams(500, 350);
mlp.setMargins(250, 150, 0, 0);
cChartView.setLayoutParams(mlp);
```

14. Assign a new LayoutParams() parameter to mlp. Then assign two values to LayoutParams() to represent the width and height of the layout. Use setMargins() to position layout where the first two parameters represent the x-axis coordinate and the y-axis coordinate.

Assign the height and width of LayoutParams() to mlp and add mlp to SetLayoutParams() before cChartView.

```
//cChartView = mCharts[0].change(this, cinfolist, XAxie, YAxie);
cChartView = mCharts.change(this, cinfolist, XAxie, YAxie);
mlp = new LayoutParams(500, 350);
mlp.setMargins(250, 150, 0, 0);
cChartView.setLayoutParams(mlp);
```

**15.** You can add the parameters of the image button to ibi.

```
////////////exit button////////

ibi = new IBInfo(800, 400, 120, 100, "", R.drawable.blue blank, Color.RED, ICN]

ib = new UserImageButton(this, 0);

ib.setButtonUpAuto(true);
```

### ---Parameter definition---

```
1st (int x): the x-coordinate of the image button
2nd (int y): the y-coordinate of the image button
3nd (int w): the width of the image button
4th (int h): the height of the image button
5th (String img): to use the image name as the image button
6th (int did): the numerical value in the image button
7th (int textcolor): the text color of the image button
8th (FONT_ID fontid): the font type of the image button
9th (String text): the text content of the image button
```

**16.** The parameters of <code>UserImageButton()</code> are the id serial numbers for Activity and image button. You may use <code>setButtonUpAuto()</code> to decide whether image button will be automatically turned on.

```
//////////////exit button/////////

ibi = new IBInfo(800, 400, 120, 100, "", R.drawable.blue_blank, Color.RED, ICN]

ib = new UserImageButton(this, 0);

ib.setButtonUpAuto(true);
```

17. Use setFontSize() to specify the font size of the image button. createButton() will create a new image button based on the parameters of IBInfo. The setText() will specify the text content of the image button.

**18.** In the onCreate() method, put the view objects of cChartView and ib inside the addView() function. Then add view objects to the already established rlv (relative layout).

```
rlv.addView(cChartView);
rlv.addView(ib);
setContentView(rlv);
```

19. In the onCreate() method, add setContentView(rlv).

```
rlv.addView(cChartView);
rlv.addView(ib);
setContentView(rlv);
```

**20.** In the onCreate() method, add init(parameter1, parameter2). Fill the Command ID of ICNService in parameter1 and the relative layout in parameter2.

```
init(ICNService.ICN_COMMAND_ID.ICN_CHART_DEMO, rlv);
Log.v("SampleChart::onCreate", "bindService ...");
bindService();
```

21. In the onCreate() method, add bindService().

```
init(ICNService.ICN_COMMAND_ID.ICN_CHART_DEMO, rlv);
Log.v("SampleChart::onCreate", "bindService ...");
bindService();
```

22. Replace function name SampleDigitalSignage() with onDestroy().

```
@Override

protected void onDestroy() {

    // TODO Auto-generated method stub
    unbindService();
    Log.v("SampleChart::onDestroy", "unbindService done");

    super.onDestroy();
}
```

23. In the onDestroy(), add unbindService() and super.onDestroy().

```
@Override
protected void onDestroy() {

// TODO Auto-generated method stub
unbindService();
Log.v("SampleChart::onDestroy", "unbindService done");

super.onDestroy();
}
```

# Sample3: User Drag and Drop

This section will introduce you how to add applications in the UserDragAndDrop Project.

1. Create a new project named SampleUserDragAndDropActivity and extends it to

```
ICNService.Binding

import icnexus.smartdisplay.*;

public class SampleUserDragAndDropActivity extends ICNService.Binding {
   RelativeLayout rlv;
   final int imgw = 100, imgh = 100;
```

2. Add a new relative layout

```
public class SampleUserDragAndDropActivity extends ICNService.Binding {
    RelativeLayout rlv;
    final int imgw = 100, imgh = 100;
```

3. Create a class named UserImageButton and extends it to ICNImageButton

```
public class UserImageButton extends ICNImageButton implements ICNImageButtonCF
public UserImageButton(Activity act, int bid) {
        super(act, bid);
    }
    public void buttonDownCallback() {
        Log.v("UserImageButton", "buttonDownCallback ...");
    }
    public void buttonUpCallback() {
        Log.v("UserImageButton", "buttonUpCallback ...");
        exit();
    }
}
```

**4.** In Class UserImageButton, create a UserImageButton function with a super(), and create a buttonDownCallback function. In Class UserImageButton, add buttonUpcallback function and exit().

```
public class UserImageButton extends ICNImageButton implements ICNImageButtonCF

public UserImageButton(Activity act, int bid) {
    super(act, bid);
}

public void buttonDownCallback() {
    Log.v("UserImageButton", "buttonDownCallback ...");
}

public void buttonUpCallback() {
    Log.v("UserImageButton", "buttonUpCallback ...");
    exit();
}
```

**5.** Create a new function named dragPictureAndDropToTrash. This will initialize a draggable item, a dragged zone and ICNDragSurface.

```
public void dragPictureAndDropToTrash() {
    ICNDragSurface dragSurface = new ICNDragSurface(this);
    dragSurface.setLayoutParams(new LayoutParams(LayoutParams.FILL_PARENT, LayoutParagAndDropManager.getInstance().init(dragSurface);
```

**6.** In the dragPictureAndDropToTrash function, add a dragSurface next to ICNDragSurface and give it a property.

```
public void dragPictureAndDropToTrash() {
    ICNDragSurface dragSurface = new ICNDragSurface(this);
    dragSurface.setLayoutParams(new LayoutParams(LayoutParams.FILL_PARENT, LayoutParagAndDropManager.getInstance().init(dragSurface);
```

- 7. In the dragPictureAndDropToTrash function:
- **7.1.** Add a new trash icon for ImageView named trashv. Remember to give it a location, height and width values.

```
ImageView trashV = new ImageView(this);
trashV.setBackgroundResource(R.drawable.empty_trash);
LayoutParams lpv = new LayoutParams(128, 200);
lpv.setMargins(100, 300, 0, 0);
trashV.setLayoutParams(lpv);
ICNDropZone dropzone1 = new ICNDropZone(trashV, dropzoneListener);
ICNDragAndDropManager.getInstance().addDropZone(dropzone1);
```

**7.2.** Add an ICNDropArea named dropzone1. Make the region of trashV as the place where one can drops an item.

```
ImageView trashV = new ImageView(this);
trashV.setBackgroundResource(R.drawable.empty_trash);
LayoutParams lpv = new LayoutParams(128, 200);
lpv.setMargins(100, 300, 0, 0);
trashV.setLayoutParams(lpv);
ICNDropZone dropzone1 = new ICNDropZone(trashV, dropzoneListener);
ICNDragAndDropManager.getInstance().addDropZone(dropzone1);
```

- **8.** In the dragPictureAndDropToTrash function:
- **8.1.** Add a draggable object: ImageView and named it il. Specify the source of the image, its height, width and position.

```
ImageView i1 = new ImageView(this);
i1.setBackgroundResource(R.drawable.android_128);
LayoutParams lp1 = new LayoutParams(imgw, imgh);
lp1.setMargins(300, 100, 0, 0);
i1.setLayoutParams(lp1);

i1.setOnTouchListener(onTouchListener);
```

**8.2.** Add a draggable object i1 to TouchListener.

```
ImageView i1 = new ImageView(this);
i1.setBackgroundResource(R.drawable.android_128);
LayoutParams lp1 = new LayoutParams(imgw, imgh);
lp1.setMargins(300, 100, 0, 0);
i1.setLayoutParams(lp1);

i1.setOnTouchListener(onTouchListener);
```

**9.** In the dragPictureAndDropToTrash function, add an exit object: UserImageButton named ib. Then set the ButtonUpAuto as true.

```
IBInfo ibi = new IBInfo(400, 400, 120, 100, "", R.drawable.blue_blank, Colc
UserImageButton ib = new UserImageButton(this, 0);
ib.setButtonUpAuto(true);
ib.setFontSize(60);
ib.createButton(ibi);
ib.setText("Exit");
```

### ---Parameter definition---

```
1st (int x): the x-coordinate of the image button
2nd (int y): the y-coordinate of the image button
3nd (int w): the width of the image button
4th (int h): the height of the image button
5th (String img): To use the image name as the image button
6th (int did): the numerical value in the image button
7th (int textcolor): the text color of the image button
8th (FONT_ID fontid): the font type of the image button
9th (String text): the text content of the image button
```

10. In the dragPictureAndDropToTrash function, add a few view objects named trashV, i1, dragsurface and ib in the addView function to the already established rlv (relative layout).

```
rlv.addView(trashV);
rlv.addView(i1);
rlv.addView(dragSurface);
rlv.addView(ib);

setContentView(rlv);
}
```

**11.** In the dragPictureAndDropToTrash function, add setContentView(rlv)

```
rlv.addView(trashV);
rlv.addView(i1);
rlv.addView(dragSurface);
rlv.addView(ib);

setContentView(rlv);
}
```

12. Add onTouchListener for 8.2 to use:

```
private OnTouchListener onTouchListener = new OnTouchListener() {

@Override
public boolean onTouch(View v, MotionEvent event) {
    if (event.getAction() == MotionEvent.ACTION_DOWN)
    {
```

13. In the onTouchListener, implement an draggedItem

**14.** Add a new event listener named dropzoneListener for **7.2** to use.

```
private ICNDropZoneEventsListener dropzoneListener = new ICNDropZoneEventsListe
private byte[] userdata = new byte[] { (byte) 0x0f, (byte) 0x0e, (byte) 0x0d, |

@Override
public void OnDragZoneEntered(ICNDropZone zone, ICNDraggableItem item) {
```

15. In the dropzoneListener, implement OnDragZoneEntered

```
@Override

public void OnDragZoneEntered(ICNDropZone zone, ICNDraggableItem item) {

//zone.getView().setBackgroundColor(Color.YELLOW);
}
```

16. In the dropzoneListener, implement OnDragZoneLeft

```
@Override
public void OnDragZoneLeft(ICNDropZone zone, ICNDraggableItem item) {
    //zone.getView().setBackgroundColor(Color.parseColor("#999999"));
}
```

17. In the dropzoneListener, implement OnDropped

```
@Override
public void OnDropped(ICNDropZone zone, ICNDraggableItem item) {
    //zone.getView().setBackgroundColor(Color.parseColor("#999999"));
    Toast.makeText(SampleUserDragAndDropActivity.this, "Dropped", 1000).shd
    //rlv.removeAllViews();
    rlv.removeViewAt(1);

    String className = new String("icnexus.smartdisplay.SampleUserDragAndDr
    sendUserData(className, userdata, 8);
}
```

**18.** In the onCreate add rlv = new RelativeLayout(this)

```
//setContentView(R.lawout.draganddrop);
rlv = new RelativeLayout (this);
//setContentView(rlv);
```

**19.** In the onCreate, call the <code>dragPictureAndDropToTrash</code> function that has already established in step 5.

```
dragPictureAndDropToTrash();
```

20. In the onCreate, add init (parameter1, parameter2). Fill the rlv (relative layout) in parameter2 and the Command ID of ICNService in parameter 1. The demo app as ICN DRAG AND DROP DEMO.

```
init(ICNService.ICN_COMMAND_ID.ICN_DRAG_AND_DROP_DEMO, rlv);
```

21. In the onCreate, add bindService().

```
Log.v("SampleUserDragAndDropActivity::onCreate", "bindService ...");
bindService();
try{
```

**22.** In the SampleUserDragAndDropActivity, override onDestroy function.

```
@Override

protected void onDestroy() {

// TODO Auto-generated method stub
    unbindService();
    Log.v("SampleUserDragAndDropActivity::onDestroy", "unbindService done");

super.onDestroy();
}
```

23. In the onDestroy function, add unbindService() and super.onDestroy().

```
@Override

protected void onDestroy() {

// TODO Auto-generated method stub

unbindService();

Log.v("SampleUserDragAndDropActivity::onDestroy", "unbindService done");

super.onDestroy();
```

# Sample4: Digital Signage

Here we will introduce how Clock and Ticker could be added to the DigitalSignage Project.

**1.** Declare a public class named SampleDigitalSignage that extends the ICNService.Binding class.

```
package icnexus.smartdisplay;

import java.io.BufferedReader;

public class SampleDigitalSignage extends ICNService.Binding {

/** Called when the activity is first created. */
```

2. Apply ICNTicker and ICNClock to create two classes named mTicker and mClock respectively.

```
public class SampleDigitalSignage extends ICNService.Binding {
    /** Called when the activity is first created. */

    ICNTicker mTicker;
    ICNClock mClock;
    ICNImagePlayer imagePlayer;
    private TickerInfo tinfolist;
    private ClockInfo cinfolist;
    private VideoView mVideoView;
    private MediaController mMediaController;
    public RelativeLayout rlv;
```

3. Use TickerInfo and ClockInfo to create two parameter objects for Ticker and Clock. Let's name them as tinfolist and cinfolist respectively.

```
ICNTicker mTicker;
ICNClock mClock;
ICNImagePlayer imagePlayer;

private TickerInfo tinfolist;
private ClockInfo cinfolist;
private VideoView mVideoView;
private MediaController mMediaController;
public RelativeLayout rlv;
```

**4.** Let's create a relative layout.

```
ICNImagePlayer imagePlayer;
private TickerInfo tinfolist;
private ClockInfo cinfolist;
private VideoView mVideoView;
private MediaController mMediaController;
public RelativeLayout rlv;

/** reading file nath*/
```

5.

**5.1.** Add a function parameter named TickerSetting for Ticker.

```
private int vHeight =0;

private void TickerSetting() {

   int textColor = Color.RED, backgroundColor = Color.TRANSPARENT, textSize int backgroundWidth = 800, backgroundHeight = 150; int x = 0, y = 0; int ani_begin_x = 1000, ani_end_x = 240, ani_begin_y = 580, ani_end_y = int ani_duration = 20000, ani_repeat_time = -1; String textData = "Smart Display";

   tinfolist = new TickerInfo(textColor, backgroundColor, textSize, backgroundWidth, backgroundHeight, x, y, ani_begin_x, ani_end_x, ani_begin_y, ani_end_y, ani_duration, ani_repeat_time, textData);
}

private void TickerDataSetting(String text) {
   tinfolist.textData = text;
```

#### **5.1.1.** Set the variables.

### --- Variable definition---

```
int textColor : Ticker's text color
int backgroundColor : Ticket's background color
int textSize : Ticker's font size
int backgroundWidth : the width of Ticker's background
int backgroundHeight : the height of Ticker's background
int x : Ticker's x coordinate of the upper-left corner
int y : Ticker's y coordinate of the upper-left corner
int ani begin x : Ticker's x coordinate of the starting point at the upper-left corner
```

```
int ani_end_x : Ticker's x coordinate of the end point at the upper-left corner
int ani_begin_y : Ticker's y coordinate of the starting point at the upper-left corner
int ani_end_y : Ticker's y coordinate of the end point at the upper-left corner
int ani_duration : the time Ticker takes to complete the whole path (ms)
int ani_repeat_time : the number of times Ticker has run. -1 implies infinity
String textData : the text content of Ticker
```

**5.1.2.** Add parameters to tinfolist.

**5.2.** Add a new parameter for Clock named ClockSetting.

```
private void ClockSetting() {
    int window_x = 0, window_y = 615, window_width = 240, window_height = 7!
    int size = 50, textColor = Color.GREEN, backgroundColor = Color.DKGRAY;
    Typeface tf = Typeface.MONOSPACE;

cinfolist = new ClockInfo(window_x, window_y, window_width, window_heigl_size, textColor, backgroundColor, tf);
}
```

**5.2.1.** Set the variables.

```
private void ClockSetting() {

int window_x = 0, window_y = 615, window_width = 240, window_height = 7!
int size = 50, textColor = Color.GREEN, backgroundColor = Color.DKGRAY;
Typeface tf = Typeface.MONOSPACE;

cinfolist = new ClockInfo(window_x, window_y, window_width, window_heighter)
size, textColor, backgroundColor, tf);
}
```

#### --- Variable definition---

```
int window_x : Clock's x coordinate of the upper left corner of the background
int window_y : Clock's y coordinate of the upper left corner of the background
int window_width : the width of Clock's background
int window_height : the height of Clock's background
int size : Clock's font size
int textColor : Clock's font color
int backgroundColor : Clock's background color
Typeface tf : Clock's text font type
```

**5.2.2.** Adding parameters to cinfolist.

```
private void ClockSetting() {
   int window_x = 0, window_y = 615, window_width = 240, window_height = 7!
   int size = 50, textColor = Color.GREEN, backgroundColor = Color.DKGRAY;
   Typeface tf = Typeface.MONOSPACE;

cinfolist = new ClockInfo(window_x, window_y, window_width, window_heigl_size, textColor, backgroundColor, tf);
}
```

**6.** In the onCreate method, call function TickerSetting and ClockSetting.

7. In the onCreate method, change the variable of relative layout to the current context.

**8.** Create two new objects named ICTTicket and ICTClock respectively and then initialize them with the information in their parameters.

9. In the onCreate method, use rlv (relative layout) object reference to invoke the addView method. Then you apply the mClock and mTicket arguments to the addView method.

```
rlv.addView(imagePlayer);
rlv.addView(mClock);
rlv.addView(mVideoView);
rlv.addView(mTicker);
setContentView(rlv);

init(ICNService.ICN_COMMAND_ID.ICN_DIGITAL_SIGNAGE_DEMO, rlv);
Log.v("SampleDigitalSignage::onCreate", "bindService ...");
bindService();
}
```

10. In the onCreate method, add setContentView to the relative layout object reference.

```
rlv.addView(imagePlayer);
rlv.addView(mClock);
rlv.addView(mVideoView);
rlv.addView(mTicker);
setContentView(rlv);

init(ICNService.ICN_COMMAND_ID.ICN_DIGITAL_SIGNAGE_DEMO, rlv);
Log.v("SampleDigitalSignage::onCreate", "bindService ...");
bindService();
}
```

**11.** In the onCreate method, add rlv (relative layout) to the second parameter and the Command ID of ICNService to the first parameter of init.

```
rlv.addView(imagePlayer);
rlv.addView(mClock);
rlv.addView(mVideoView);
rlv.addView(mTicker);
setContentView(rlv);

init(ICNService.ICN_COMMAND_ID.ICN_DIGITAL_SIGNAGE_DEMO, rlv);
Log.v("SampleDigitalSignage::onCreate", "bindService ...");
bindService();
}
```

**12.** In the onCreate method, call the bindService() function.

```
rlv.addView(imagePlayer);
rlv.addView(mClock);
rlv.addView(mVideoView);
rlv.addView(mTicker);
setContentView(rlv);

init(ICNService.ICN_COMMAND_ID.ICN_DIGITAL_SIGNAGE_DEMO, rlv);
Log.v("SampleDigitalSignage::onCreate", "bindService ...");
bindService();
}
```

**13.** In the SampleDigitalSignage class, override the onDestroy function.

```
@Override
protected void onDestroy() {
    // TODO Auto-generated method stub
    unbindService();
    Log.v("SampleDigitalSignage::onDestroy", "unbindService done");
    super.onDestroy();
}
```

**14.** In the onDestroy function, add both unbindService() and super.onDestroy().

```
@Override
protected void onDestroy() {
    // TODO Auto-generated method stub
    unbindService();
    Log.v("SampleDigitalSignage::onDestroy", "unbindService done");

super.onDestroy();
}
```

# Sample5: Image Player

This section illustrates how the SampleImagePlayer works, with a simple guide to demonstrate the development of image player

1. Declare a public class named something likes ImagePlayer that extends the ICNService.Binding class.

```
public class SampleImagePlayer extends ICNService.Binding implements OnClickListener {
```

2. Declare an ICNImageButton class for the purpose of exit function.

```
public class UserImageButton extends ICNImageButton implements ICNImageButtonCB {
   public UserImageButton(Activity act, int bid) {
        super(act, bid);
   }
   public void buttonDownCallback() {
        Log.v("UserImageButton", "buttonDownCallback ...");
   }
   public void buttonUpCallback() {
        Log.v("UserImageButton", "buttonUpCallback ...");
        exit();
   }
}
```

**3.** Declare an ICNImageButton class for the purpose of pause function.

```
Θ
       public class PauseImageButton extends ICNImageButton implements ICNImageButtonCB {
 Θ
           public PauseImageButton(Activity act, int bid) {
               super(act, bid);
           public void buttonDownCallback() {
               Log.v("UserImageButton", "buttonDownCallback ...");
           public void buttonUpCallback() {
▲ ⊝
               Log.v("UserImageButton", "buttonUpCallback ...");
               if(image_play == true)
               {
                   imagePlayer.pause();
                   image play = false;
                   pause msg();
               }
               else
                   paused_msg();
           }
       }
```

**4.** Declare an ICNImageButton class for the purpose of resume function.

```
public class ResumeImageButton extends ICNImageButton implements ICNImageButtonCB {
    public ResumeImageButton(Activity act, int bid) {
        super(act, bid);
    public void buttonDownCallback() {
        Log.v("UserImageButton", "buttonDownCallback ...");
    public void buttonUpCallback() {
        Log.v("UserImageButton", "buttonUpCallback ...");
        if(image play == false)
            imagePlayer.resume();
            image_play = true;
            resume_msg();
        }
        else
        {
            resumed msg();
    }
}
```

5. Declare an ICNImageButton class for the purpose of scale type changing function.

```
public class ChangeScaleTypeImageButton extends ICNImageButton implements ICNImageButtonCB {
    public ChangeScaleTypeImageButton(Activity act, int bid) {
        super(act, bid);
    }
    public void buttonDownCallback() {
        Log.v("UserImageButton", "buttonDownCallback ...");
    }
    public void buttonUpCallback() {
        Log.v("UserImageButton", "buttonUpCallback ...");
        imagePlayer.changeScaleType();
        scaletype_msg();
    }
}
```

**6.** Initialize the ICNImagePlayer, will be used in the button functions of pause, resume, and scale type change to perform these actions.

```
//imagePlayer = new ICNImagePlayer(this, ImageView ScaleType CENTER_INSIDE);
imagePlayer = new ICNImagePlayer(this, ImageView.ScaleType.FIT_CENTER, 1);
try{
```

#### ---Parameter definition---

2<sup>nd</sup> parameter: The image scale type

3<sup>rd</sup> parameter: 0 means use image resource inside the project;

1 means use image resource by external path

7. Add the image resource to image player

```
}
imagePlayer.addImagePath(data);
```

8. Set image's position, size, and slide show time

```
imagePlayer.setWindowRange(0, 0, screen_width, screen_height);
imagePlayer.setSlideShowTime(10000);
```

## ---Parameter definition---

.SetWindowRange():

```
1<sup>st</sup> parameter : Coordinate x of position
2<sup>nd</sup> parameter : Coordinate y of position
3<sup>rd</sup> parameter : Width of image
4<sup>th</sup> parameter : Height of image
```

.SetSlideShowTime():

parameter: The interval time between each images when slideshow is going on

9. Start to run image player

```
try {
    imagePlayer.run();
}
catch (java.lang.OutOfMemoryError error) {
    Toast.makeText(this, "Out of Memory", 3);
}
```

# Sample6: Media Player

```
=== Part 1 ===
```

This section illustrates how the SampleMediaPlayer works, with a simple guide to demonstrate the development of MediaPlayer.

**1.** Declare a public class named SampleDigitalSignage that extends the ICNService.Binding class.

```
import android.graphics.drawable.ShapeDrawable;
import android.graphics.drawable.shapes.RectShape;
import android.media.MediaPlayer;
import android.media.MediaPlayer.OnCompletionListener;
import android.os.Bundle;
import android.widget.ImageButton;
import android.widget.LinearLayout;
import android.widget.MediaController;
import android.widget.MediaController.MediaPlayerControl;
import android.widget.ProgressBar;
import android.widget.RelativeLayout;
```

2. First of all, you need to create a class that extends an activity. Then, you implement the MediaPlayerControl. If you have remote control feature, you could create a SampleMediaPlayer class that extend ICNService.Binding instead.

```
public class SampleMediaPlayer extends ICNService.Binding implements MediaPlayerControl{
    /** Debug info.*/

    /** Major Method */
    public void onCreate(Bundle savedInstanceState) {
        super.onCreate(savedInstanceState);
}
```

Then, you can set up the required objects.

```
/** Called when the activity is first created. */
private VideoView mVideoView = null;
private MediaController mMediaController;
```

**4.** To specify the position of the video, use RelativeLayout. Let's create a relative layout. Declare a layout container and its stored location in the VideoView class.

```
public class SampleMediaPlayer extends ICNService.Binding implements MediaPlayerControl{
    /** Debug info.*/
    private static final String TAG = "SampleMediaPlayer_VideoView";

    private RelativeLayout rlv;
```

- 5. In the onCreate function, add the feature and listener staus to the VideoView object and MediaController object.
- **5.1.** VideoView.setOnCompletionListener

```
/**
    * mVideoView interface Listener
    */
mVideoView.setOnCompletionListener(new OnCompletionListener(){

public void onCompletion(MediaPlayer arg0) {
    Log.d(TAG, "video ["+path+"] finish");
    IsVideoFilePlayedProperly = true;
```

**5.2.** VideoView.setOnPreparedListener

```
mVideoView.setOnPreparedListener(new MediaPlayer.OnPreparedListener() {

public void onPrepared(MediaPlayer mp) {
    // TODO Auto-generated method stub
    nowBufferPercentage = getBufferPercentage();
```

**5.2.1.** Use setVideoScale function within the onPrepared function to set the position and size of the media player.

```
#/
mVideoView.setVideoScale(x,y,vWidth,vHeight);
if (ImVideoView.isPlaying()){
    mVideoView.start();
```

The above explains how you can specify the position of and resize your video. Part of the methods are created and owned by ICNexus. If you need other functions, you may also try to edit on your own.

5.3. VideoView.setOnErrorListener

```
mVideoView.setOnErrorListener(new MediaPlayer.OnErrorListener() {

public boolean onError(MediaPlayer mp, int what, int extra) {

// TODO Auto-generated method stub
IsVideoFilePlayedProperly = false;
```

ErrorListener is an optional item. You do not have to customize or respond to an error message.

**6.** Users must customize their own button method of cache replacement for streaming media. Below is an example:

**7.** It is recommended to call the onDestry() method to stop the process so that the service is effectively terminated.

```
@Override
protected void onDestroy() {

// TODO Auto-generated method stub
unbindService();
Log.v("SampleMediaPlayer::onDestroy", "unbindService done");
```

**8.** There are four video display modes: the origin / natural size, full screen (fixed length to width ratio), custom size screen (fixed length to width ratio) and free size (you may set the length and the width any form you like). The video display modes range from 0 to 3. It is recommended that you choose 2 (custom size screen).

```
* Rule
*/
mVideoView.ChangeDisplayMode(0);
IsNotResolutionSetYet = false;
```

#### === Part 2 ===

This section tells you how to control playback of your media files, such as setting a looping order, play/pause and next/previous.

Here we will use some examples which you can apply to a variety of tasks, such as modifying your playback sequence, adding more media files during the running time and exchanging media files.

Below are the examples. Please note that we did not provide the full source code. If you would like to view the full code, please refer to your JAR files.

**1.** Confirm the path for the file. This process appears once every time you start the program. You may also call it *initialization check*.

2. We will not go into the detailed discussion of VideoView and MediaController. Here you will learn basic principles of the playback controls, such as play, pause, changing timelines and stop.

| Name                                        | Description                                     |
|---------------------------------------------|-------------------------------------------------|
| <pre>public void start()</pre>              | Starts or resumes playback.                     |
| <pre>public void pause()</pre>              | Pauses playback.                                |
| <pre>public int getDuration()</pre>         | Gets the duration of the current media file.    |
| <pre>public void seekTo(int pos)</pre>      | Seeks to specified time position. The offset is |
|                                             | in milliseconds from the start to seek to. Must |
|                                             | be smaller than the total duration.             |
| <pre>public int getCurrentPosition()</pre>  | Gets the current playback position.             |
| <pre>public int getBufferPercentage()</pre> | The percentage of the current Video that has    |
|                                             | been buffered.                                  |

To exit the player completely, you must close the player window or call the stopCallback method via remote control. If you would like to stop playing the current media file only, please use Pause or other restart methods.

**3.** The service implementation examples include seven methods, control functions and corresponding functions as shown below.

| Name                        | Description               |
|-----------------------------|---------------------------|
| playCallback ()             | start()                   |
| stopCallback ()             | pause()                   |
| <pre>pauseCallback ()</pre> | pause()                   |
| nextCallback ()             | setPreNextListeners       |
| prevCallback ()             | setPreNextListeners       |
| fastForwardCallback ()      | copy from MediaController |
| fastBackCallback ()         | copy from MediaController |

If you would like to add new commands, please see the Service section.

# Sample7: Usage GUI

This section illustrates how the SampleUsageGUI works, with a simple guide to demonstrate the development of UsageGUI.

1. Import the icnexus library ICNDraw.ICNRegionView and ICNDraw.ICNTextView.

```
import java.io.FileOutputStream;
import iava.io.FileWriter:
import icnexus.smartdisplay.ICNDraw.ICNRegionView;
import icnexus.smartdisplay.ICNDraw.ICNTextView;
import icnexus.smartdisplay.ICNDraw.R;
import icnexus.smartdisplay.SampleUserDraw.UserImageButton;
```

2. Declare a public class named something likes UsageGUI that extends the ICNService.Binding class.

```
public class ICNUsageGUI extends ICNService.Binding {
   /** Called when the activity is first created. */
   ArrayList<ICNRegionView> cpuUsageGUIList = new ArrayList<ICNRegionView>();
```

**3.** Declare ICNRegionView object to construct usage ui of CPU and memory. Declare ICNTextView object to show the usage text.

```
/** Called when the activity is first created. */
ArrayList<ICNRegionView> cpuUsageGUIList = new ArrayList<ICNRegionView>();
ICNRegionView cpuUsageBk;
ICNTextView cpuTitleText, cpuUsageText;

ArrayList<ICNRegionView> memoryUsageGUIList = new ArrayList<ICNRegionView>();
ICNRegionView memoryUsageBk;
ICNTextView memoryTitleText, memoryUsageText, memorySizeText;
```

Modify usage GUI parameters.

```
final int LIGHT_LEVEL = 20;
int LIGHT_WIDTH = 50;
int LIGHT_HEIGHT = 10;
int LIGHT_DISTANCE_Y;
int LIGHT_DISTANCE_X;
int USAGE_TEXT_SCOPE_WIDTH;
int USAGE_TEXT_SCOPE_HEIGHT;
int USAGE_TITLE_SCOPE_HEIGHT;
int USAGE_SCOPE_EDGE = 15;
```

#### --- Variable definition---

```
final int LIGHT_LEVEL : Level numbers of usage
int LIGHT_WIDTH : Width of a usage bar
int LIGHT_HEIGHT : Height of a usage bar
int USAGE SCOPE EDGE : The distance from background outline to usage bar
```

5. Set exit button.

```
info update(false);
IBInfo ibi;
if((screen_width / 8) >= (screen_height / 5))
    ibi = new IBInfo(screen_width * 9 / 10, 0, screen_width / 10, screen_height / 10, "", R.drawab]
else
    ibi = new IBInfo(screen width * 9 / 10, 0, screen width / 10, screen width / 16, "", R.drawabl€
UserImageButton ib = new UserImageButton(this, 0);
ib.setButtonUpAuto(true);
if((screen width * 3) >= (screen height * 5))
    ib.setFontSize(screen height * 30 / 480);
else
    ib.setFontSize(screen width * 30 / 800);
ib.createButton(ibi);
ib.setText(getText(R.string.exit).toString());
rlv main.addView(ib);
setContentView(rlv_main);
```

**6.** Update memory usage and CPU usage for serviceCallBack.

```
public void info_update(boolean justInfoRefresh)
{
    if (justInfoRefresh){
        readMEMUsage();
        readCPUUsage();
        updateUsedMemorySize(Mem_Used, ICN_MEM_UNIT.ICN_MEM_KB);
    }else{
        updateMemoryUsage((int)readMEMUsage());
        updateCPUUsage((int)readCPUUsage());
        updateUsedMemorySize(Mem_Used, ICN_MEM_UNIT.ICN_MEM_KB);
    }
}
```

7. Initialize the CPU usage GUI.

```
public void createCPUUsageGUI(RelativeLayout rlv, int x, int y) {
```

8. Initialize the memory usage GUI.

```
■ public void createMemoryUsageGUI(RelativeLayout rlv, int x, int y) {
```

**9.** Update the CPU usage GUI with input value.

```
public void updateCPUUsage(int usage) {
    if (usage < 0 || usage > 100)
        return;
    int idle = 100 - usage;
    for (int i = 0; i < LIGHT_LEVEL; i++) {</pre>
        if (i < idle / 5) {
            cpuUsageGUIList.get(2 * i).alphaRefresh(50);
            cpuUsageGUIList.get(2 * i + 1).alphaRefresh(50);
            //Log.v("updateCPUUsage", Integer.toString(i));
        }
        else
        {
            cpuUsageGUIList.get(2 * i).alphaRefresh(100);
            cpuUsageGUIList.get(2 * i + 1).alphaRefresh(100);
        }
    cpuUsageText.setText(Integer.toString(usage) + " %");
}
```

**10.** Update the memory usage GUI with input value.

```
public void updateMemoryUsage(int usage) {
    if (usage < 0 || usage > 100)
        return;
    int idle = 100 - usage;
    for (int i = 0; i < LIGHT_LEVEL; i++) {</pre>
        if (i < idle / 5) {
            memoryUsageGUIList.get(2 * i).alphaRefresh(50);
            memoryUsageGUIList.get(2 * i + 1).alphaRefresh(50);
            //Log.v("updateMemoryUsage", Integer.toString(i));
        }
        else
        {
            memoryUsageGUIList.get(2 * i).alphaRefresh(100);
            memoryUsageGUIList.get(2 * i + 1).alphaRefresh(100);
    memoryUsageText.setText(Integer.toString(usage) + " %");
    copyMtoRead = usage;
}
```

11. Update the label of memory usage value.

```
public void updateUsedMemorySize(float memsize, ICN_MEM_UNIT mu) {
    memorySizeText.setText(Float.toString(memsize) + " " + mu.toString());
}
```

12. Read the local CPU usage value.

```
private float readCPUUsage() {
    try {
        RandomAccessFile reader = new RandomAccessFile("/proc/stat", "r");
```

**13.** Read the local memory usage value.

```
private float readMEMUsage() {
    try {
        RandomAccessFile reader = new RandomAccessFile("/proc/meminfo", "r");
}
```

**14.** The service call back function for the usage update of remote device.

```
public void dataArrivalCallback(byte[] userdata, int datasize) {
    boolean canUse = false;
    float memoryUsed = 0;
```

**15.** In the onCreate method, call the bindService() function.

```
init(ICNService ICN_COMMAND_ID.ICN_RESOURCE_USAGE, rlv_main);
bindService();
}
```

**16.** In the onDestroy function, add unbindService() and super.onDestroy().

```
@Override
protected void onDestroy() {
    // TODO Auto-generated method stub

unbindService();
super.onDestroy();
}
```

# Sample8: User Draw

This section illustrates how the SampleUserDraw works.

1. Declare a public class named something likes UserDraw that extends the

```
ICNService.Binding class
```

```
public class SampleUserDraw extends ICNService.Binding {
   /** Called when the activity is first created. */
```

2. Set an image resource to be the background

```
View background;
ICNRegionView circle1, circle2, region1, region2, region3;
//1. Create Background View
background = new View(this);
background.setBackgroundResource(R.drawable.bluecurvebk);
```

3. Create a circle pre-defined by ICNEXUS

```
View background;
    ICNRegionView circle1, circle2, region1, region2, region3;
    ICNTextView tv;

circle1 = new ICNRegionView(this);
    circle1.createCircle(screen_width / 10, screen_width / 10, screen_width / 10, Color.RED, Color.TRAN circle1.appearedMode(200);
    circle1.run();
```

#### ---Parameter definition---

.createCircle():

```
1st parameter : Coordinate x of position
2nd parameter : Coordinate y of position
3nd parameter : The radius of circle
4th parameter : The foreground color
5th parameter : The background color
6th parameter : The graphics paint style
```

4. Create a circle pre-defined by ICNEXUS and limit it in a specific range

## ---Parameter definition---

#### .setWindowRange():

```
1<sup>st</sup> parameter : Coordinate x of window range
2<sup>nd</sup> parameter : Coordinate y of window range
3<sup>rd</sup> parameter : The width of window range
4<sup>th</sup> parameter : The height of window range
```

### 5. Create a rectangle pre-defined by ICNEXUS

```
//4. Create Rectangle View
region1 = new ICNRegionView(this);
Rect rect1 = new Rect(40, 40, 130, 130);
region1.createRect(rect1, Color.YELLOW, Color.TRANSPARENT, Paint.Style.FILL_AND_STROKE);
region1.disappearedMode(80);
region1.run();
```

### ---Parameter definition---

#### new Rect():

```
1<sup>st</sup> parameter : Coordinate x of rectangle
2<sup>nd</sup> parameter : Coordinate y of rectangle
3<sup>nd</sup> parameter : The screen width – rectangle width – x of rectangle
4<sup>th</sup> parameter : The screen height – rectangle height – y of rectangle
```

#### .createRect():

1<sup>st</sup> parameter : Rect

2<sup>nd</sup> parameter: The foreground color
3<sup>rd</sup> parameter: The background color
4<sup>th</sup> parameter: The graphics paint style

### 6. Create a text area pre-defined by ICNEXUS

```
//5. Create Text View
tv = new ICNTextView(this);
tv.setWindowRange(screen_width / 16, screen_height / 3, screen_width * 2 / 5, screen_height / 3);
```

#### ---Parameter definition---

# .setWindowRange():

```
1<sup>st</sup> parameter : Coordinate x of position
2<sup>nd</sup> parameter : Coordinate y of position
3<sup>rd</sup> parameter : The width of text area
4<sup>th</sup> parameter : The height of text area
```

#### 6.1. Set text shape

```
Path p = new Path();
p.moveTo(0, screen_height * 150 / 480);
p.cubicTo(0, screen_height * 150 / 480, screen_width * 100 / 800, screen_height * 75 / 480, screen_tv.setPath(p);
tv.setText("Graphical Demo");
tv.setTextSize(screen_width * 26 / 800);
```

#### ---Parameter definition---

```
.moveTo():

1<sup>st</sup> parameter: Coordinate x of beginning contour

2<sup>nd</sup> parameter: Coordinate y of beginning contour

.cubicTo():

1<sup>st</sup> parameter: The x-coordinate of the first control point on a cubic curve

2<sup>nd</sup> parameter: The y-coordinate of the first control point on a cubic curve

3<sup>rd</sup> parameter: The x-coordinate of the second control point on a cubic curve

4<sup>th</sup> parameter: The y-coordinate of the second control point on a cubic curve

5<sup>th</sup> parameter: The x-coordinate of the end point on a cubic curve

6<sup>th</sup> parameter: The y-coordinate of the end point on a cubic curve
```

#### **6.2.** Set text color and format

```
tv.setTextColor(Color.BLUE);
tv.setBackgroundColor(Color.TRANSPARENT);
Typeface tf = Typeface.createFromAsset(getAssets(), "fonts/bullpen3.ttf");
tv.setTypeface(tf);
tv.appearedMode(100);
tv.run();
```

#### ---Parameter definition---

```
.setTextColor():
   parameter : Text color
.setBackgroundColor():
   parameter : Text background color
.setTypeface():
   parameter : Typeface
```

#### 7. Create a rectangle area pre-defined by ICNEXUS

```
//6. Create Round Rectangle View
region2 = new ICNRegionView(this);
Rect roundRect = new Rect(screen_width / 10, screen_height * 5 / 6, screen_width / 2, screen_height
region2.createRoundRect(roundRect, Color.BLUE, Color.TRANSPARENT, Paint.Style.FILL_AND_STROKE);
region2.appearedMode(800);
region2.run();
```

8. Create image player pre-defined by ICNEXUS, reference to SampleImagePlayer

```
//7. Create Image Player with slide showing
imagePlayer = new ICNImagePlayer(this, ImageView.ScaleType.FIT_XY, 0);

//ImagePlayer addImage(R drawable sand);
imagePlayer.addImage(R drawable.p1);
imagePlayer.setWindowRange(R drawable.p2);

try {
   imagePlayer.run();
}
```

# **Chapter 5: Test Application**

This chapter will explain the test program action and process of every function, base on our test APP 'Semi Auto Test'. You can match the source code — ICNSemiAutoTest.java — with this chapter.

#### 5-1. onCreate

Called when the activity is starting

1.1 setContentView

Set the activity content from a layout resource

1.2 PermissionsGet

Get super user permission

1.3 initAudioPlayer

Initialize the audio player and set audio source:

- /system/media/audio/ringtones/DreamTheme.ogg
- 1.4 ScreenColorSet

Set background color to #FFFFFF

1.5 ComPortPriority

Adjust priority of the assigned Com port

1.6 DeviceIDFilePriority

Adjust priority of the file /proc/cmdline that contains information of the board

1.7 BoardDialogHandler

Go to Step2

# 5-2. Runnable boardDialogHandler

Call getBoardTypeDialog

2.1 AlertDialog getBoardTypeDialog

Show the board type list to user for selection

2.1.1 setSingleChoiceItems

Get board type

- 2.1.2 setPositiveButton
  - 2.1.2.1 GetDeviceID

Get device id from /proc/cpuinfo or /proc/cmdline depends on

board type

2.1.2.2 testItemDialogHandler

Go to Step3

2.1.3 setNegativeButton

Exit

# 5-3. testItemDialogHandler

Call getTestItemDialog

3.1 AlertDialog getTestItemDialog

Show the test item list to user for selection

3.1.1 Load\_test\_pref

Load the preference of selected test item saved at the previous time

3.1.2 setMultiChoiceItems

Update the test item checking status while the click action performed by user

- 3.1.3 setPositiveButton
  - 3.1.3.1 save test pref

Save the preference of the selected test for the next time

3.1.3.2 TouchCalibrationConfirmDialog

Go to Step4

3.1.4 setNegativeButton

Perform the toggle or un-toggle action of the total test item list

# 5-4. Runnable TouchCalibrationConfirmDialog

If this test item was not checked, go to Step 5

4.1 AlertDialog getTouchCalibrationDialog

Show a dialog questioned the user whether or not tests the Touch Calibration

- 4.1.1 setPositiveButton
  - 4.1.1.1 Calibration Launch

Lunch the touch screen calibration application

touchscreen.calibration/.TouchCalibration

4.1.1.2 pwmDialogHandler

Go to Step5

4.1.2 setNegativeButton

Exit

## 5-5. Runnable pwmDialogHandler

If this test item was not checked, go to Step 6

5.1 AlertDialog getPWMDialog

Show a dialog questioned the user whether or not tests the power management

- 5.1.1 setPositiveButton
  - 5.1.1.1 Runnable PWMTest

Call PWMTest thread to test the power management and then go

to Step 6

5.1.2 setNegativeButton

Exit

## 5-6. Runnable BrightSpotDialogHandler

If this test item was not checked, go to Step 7

6.1 AlertDialog getBrightSpotDialo

Show a dialog questioned the user whether or not does the screen bright spot test

- 6.1.1 setPositiveButton
  - 6.1.1.1 Runnable screenColorDialogHandler

Call screenColorDialogHandler thread to do the screen bright spot test and then go to Step 7 setNegativeButton 6.1.2 Exit 5-7. Runnable speakerDialogHandler If this test item was not checked, go to Step 8 AlertDialog getSpeakerDialog 7.1 Show a dialog questioned the user whether or not does the speaker test setPositiveButton 7.1.1.1 mPlayer.start Call mPlayer function to do the speaker test by playing music and then go to Step 8 setNegativeButton 7.1.2 Exit 5-8. Runnable recorderDialogHandler If this test item was not checked, go to Step 9 AlertDialog getRecorderDialog Show a dialog questioned the user whether or not does the audio recording test setPositiveButton 8.1.1.1 mPlayer.stop Stop mPlayer 8.1.1.2 Recorder Launch Call recorder application com.android.soundrecorder/.SoundRecorder to do the recording test and then go to Step 9 setNegativeButton 8.1.2 Exit 5-9. Runnable uart@DialogHandler If this test item was not checked, go to Step 10 9.1 AlertDialog getUartODialog Show a dialog questioned the user whether or not does the Uart0 test 9.1.1 setPositiveButton 9.1.1.1 Runnable uart0Handler Call uart0Handler thread to do the Uart0 test and then go to Step 10

# 5-10. Runnable uart1DialogHandler

9.1.2

Exit

setNegativeButton

```
If this test item was not checked, go to Step 11
   10.1 AlertDialog getUart1Dialog
         Show a dialog questioned the user whether or not does the Uart1 test
      10.1.1 setPositiveButton
         10.1.1.1
                         Runnable uart1Handler
                   Call uart1Handler thread to do the Uart1 test and then go to Step
                  11
      10.1.2 setNegativeButton
               Exit
5-11.
            Runnable uart2DialogHandler
  If this test item was not checked, go to Step 12
   11.1 AlertDialog getUart2Dialog
         Show a dialog questioned the user whether or not does the Uart2 test
      11.1.1 setPositiveButton
         11.1.1.1
                         Runnable uart2Handler
                   Call uart2Handler thread to do the Uart2 test and then go to Step
      11.1.2 setNegativeButton
               Exit
5-12.
            Runnable uart4rs485DialogHandler
  If this test item was not checked, go to Step 13
  12.1 AlertDialog getUart4rs485Dialog
         Show a dialog questioned the user whether or not does the Uart4 (RS485) test
      12.1.1 setPositiveButton
         12.1.1.1
                         Runnable uart4rs485Handler
                   Call uart4rs485Handler thread to do the Uart4 (RS485) test and
                  then go to Step 13
      12.1.2 setNegativeButton
               Exit
5-13.
            Runnable uart5DialogHandler
  If this test item was not checked, go to Step 14
   13.1 AlertDialog getUart5Dialog
         Show a dialog questioned the user whether or not does the Uart5 test
      13.1.1 setPositiveButton
         13.1.1.1
                         Runnable uart5Handler
                   Call uart5Handler thread to do the Uart5 test and then go to Step
                  14
      13.1.2 setNegativeButton
               Exit
```

## 5-14. Runnable i2cDialogHandler

If this test item was not checked, go to Step 15

#### 14.1 Runnable i2c C600Handler

If the board type got from Step2 was C600, call i2c\_C600Handler thread to do the i2c test and then go to Step 15

## 14.2 AlertDialog getI2cTestDialog

Show a dialog guestioned the user whether or not does the i2c test

## 14.2.1 setPositiveButton

## 14.2.1.1 Runnable i2c 8574 Handler

If the board type got from Step2 was C500, call

i2c\_8574\_Handler thread to do the i2c test and then go to Step 15

## 14.2.1.2 Runnable i2cHandler

Call i2cHandler thread to do the i2c test and then go to Step 15

# 14.2.2 setNegativeButton Exit

## 5-15. Runnable gpioDialogHandler

If this test item was not checked, go to Step 16

### 15.1 Runnable gpioAutoTestHandler

If the board type got from Step2 was C600, call gpioAutoTestHandler thread to do the GPIO test and then go to Step 16

## 15.2 Runnable gpioHandler

Call gpioHandler thread to do the GPIO test and then go to Step 16

# 5-16. Runnable ethernetDialogHandler

If this test item was not checked, go to Step 17

#### 16.1 Runnable ethernetEnableHandler

Call the ethernetEnableHandler thread to do the Ethernet enable action in the beginning

## 16.2 Runnable ethernetDHCPHandler

Call the ethernetDHCPHandler thread after the Ethernet enabled to do the Ethernet DHCP action

### 16.3 Runnable ethernetPingHandler

Call ethernetPingHandler thread finally to do Ethernet ping action for Ethernet test and then go to Step 17

## 5-17. Runnable wifiDialogHandler

If this test item was not checked, go to Step 18

## 17.1 Runnable wifiProcessHandler

Call the wifiProcessHandler thread to do the Wi-Fi prepared action (the default wireless ap is "ICNEXUS-1") in the beginning

17.2 Runnable wifiPingHandler

Call wifiPingHandler thread finally to do the Wi-Fi ping action for Wi-Fi test and then go to Step 18

## 5-18. Runnable macDialogHandler

If this test item was not checked, go to Step 19

18.1 Runnable macProcessHandler

Call macProcessHandler thread to do the MAC test and then go to Step 19

## 5-19. Runnable threeGDialogHandler

If this test item was not checked or the board type got from Step2 was not C600, go to Step 20

### 19.1 Runnable threeGProcessHandler

Call threeGProcessHandler thread to do the 3G modem tests (the default modem is Huawei and need to make sure the command "pppd call huawei" is work) and then go to Step 20

## 5-20. Runnable storageTestBeginHandler

If this test item was not checked, go to Step 21

## 20.1 Runnable storageTestBeginHandler

Call storageTestBeginHandler thread to do the external storage read/write tests (include SD card and all USB flash drive) and then go to Step 21

# 5-21. Runnable reportDialogHandler

## 21.1 AlertDialog getReportDialog

Show a dialog that list the results of the automatically test items and go to Step 22 after user click the "OK" button

# 5-22. Runnable finishDialogHandler

### 22.1 AlertDialog getFinishDialog

Show a test finish dialog

## 22.1.1 setPositiveButton

Save the test report and then exit

## 22.1.2 setNegativeButton

Exit and without sawing test report

# **Chapter 6: Download Firmware Image**

# **6.1 Software Utility**

If you want to update the operating system, before getting the new image you need to have the uploading tool first. The tool we use is called **MfgTool2**.

 Decompress the utility package as a folder in <Mfgtools>, and you will find MfgTool2.exe in <Mfgtools>\.

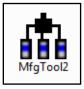

2. Connect the device to your PC via a USB OTG cable. Turn on the device.

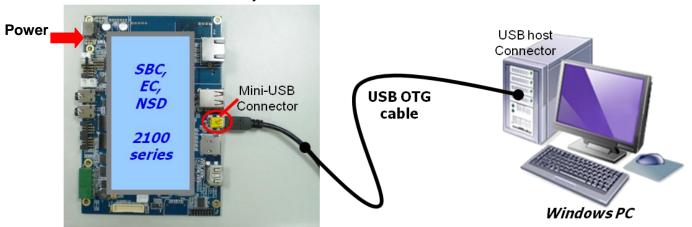

3. Run the exe file and you will see a dialog as below. Do not press Start yet.

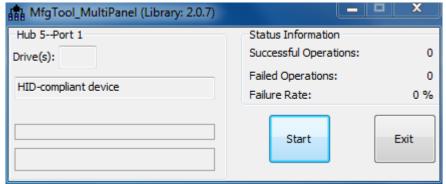

# **6.2 Download New Image**

Applicable products:

OS - Android / Ubuntu

CPU - Quad- / Dual- / Solo-core

DDR size - 1GB, 2GB RAM (Quad & Dual) / 512 MB RAM (Solo)

First, remove the jumpers as shown below.

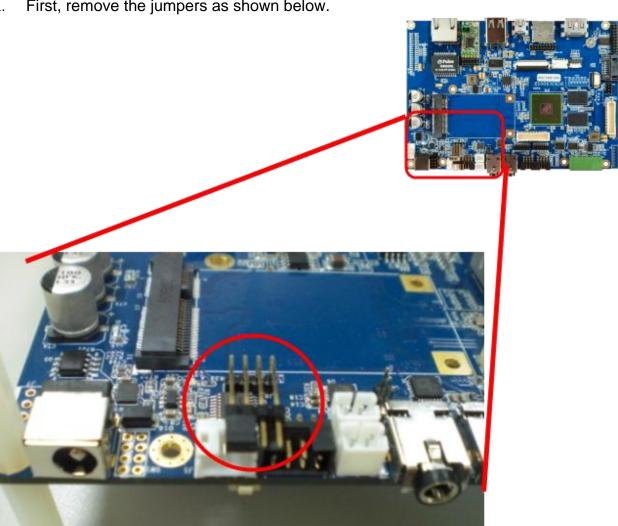

- 2. Modify the file <Mfgtools>\cfg.ini.
  - You will need to download twice for 2 different parts: the bootloader and the Android system.
  - Download Android bootloader for 1GB RAM (Quad & Dual) / 512 MB RAM (Solo):

[LIST]
name = c600 u-boot

Download Android bootloader for 2GB RAM (Quad & Dual):

[LIST]
name = c6002G u-boot

#### Notes:

- If you want to boot from microSD card, put the microSD card in the slot. However, if you want to boot from eMMC, **do not** plug in the microSD card.
- Once you modify the <Mfgtools>\cfg.ini file, you must close MfgTool.exe and restart the program before using.
- 3. Put image files in the following path:
  - Android image for 1GB RAM (Quad & Dual):
     Mfgtools>\Profiles\MX6Q Linux Update\OS Firmware\files\sabrelite\android
  - Android image for 2GB RAM (Quad & Dual):
     <Mfqtools>\Profiles\MX6Q Linux Update\OS Firmware\files\sabrelite\android 2g
  - Android image for 512 MB RAM (Solo):
     <Mfqtools>\Profiles\MX6DL Linux Update\OS Firmware\files\sabrelite\android
- 4. Start MfgTool2.exe, and then connect the OTG cable to the PC and power on device. When the device is connected and detected (appears as below), click **Start**.

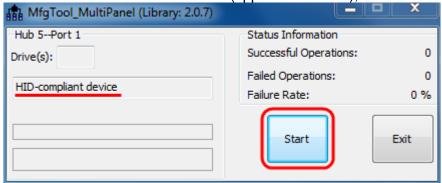

5. Downloading will now start. If it asks you to format the disk, select *Cancel*.

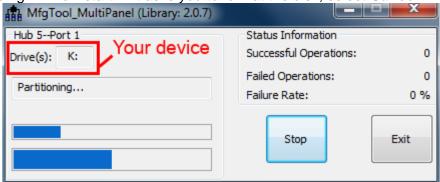

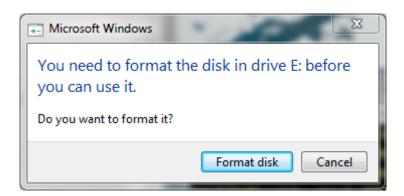

6. When it is complete, the tool will show *Done*. Click **Stop**.

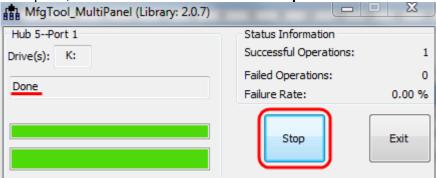

7. Click **Exit** to close the program. **Turn off the device** power and then **remove the OTG** cable.

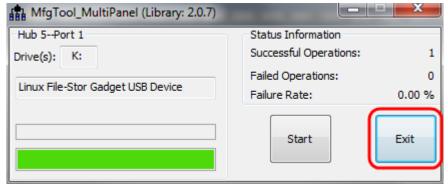

- 8. Open the file <Mfgtools>\cfg.ini again and modify as shown below:
  - Download the Android OS for 1GB RAM (Quad & Dual) / 512 MB RAM (Solo):

[LIST]
name = System Only JellyBean

Download the Android OS for 2GB RAM (Quad & Dual):

[LIST]
name = System2G Only JellyBean

9. Repeat steps 4 to 7.

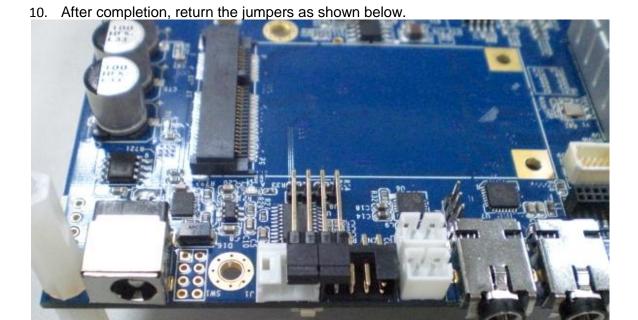

# 6.3 Set Your Output

If you want to change your output display, please follow the below steps. First, connect to debug port and run the hyper terminal on PC.

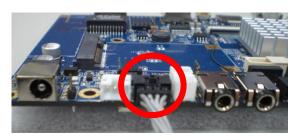

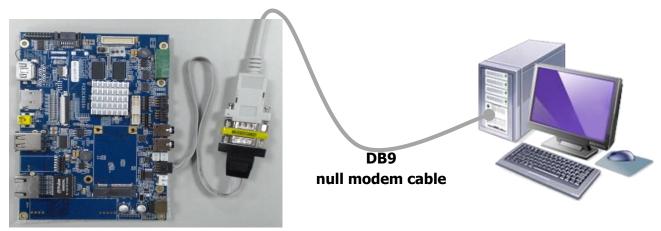

## **Console/Debug Port Connection Diagram**

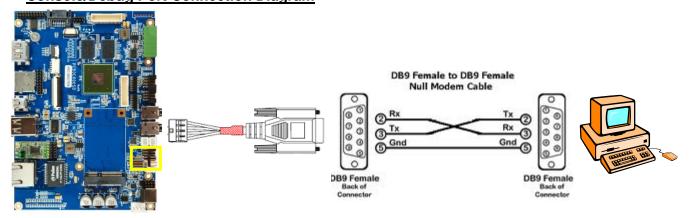

UART1 is dedicated as the debug port. UART1 default settings are <u>Baud Rate 115200, 8 data</u> bits, no parity, 1 stop bit and no flow control.

A DB9 <u>null modem cable</u> (or adapter) is required when you want to connect UART1 to a PC with terminal emulation software such as TeraTerm.

Changing the output display setting is through the U-boot environment.

Then power up the board and you will see a message from the debug port as shown below. Quickly hit **Enter** within **3** seconds.

Hit any key to stop autoboot: 3

// hit Enter

> printenv

Find the variable "panel" and modify its value for changing the output:

> setenv panel 'string value'

The **string value** depends on what output you want (PS. There is different between Android and Ubuntu):

HDMI (1920 x 1080)

'video=mxcfb0:dev=hdmi,1920x1080M@60,if=RGB24,bpp=32 video=mxcfb1:off cea'

• 7" LCD-PT (800 x 480, with RTP)

'video=mxcfb0:dev=lcd,LCD-WVGA,if=RGB24,bpp=32 video=mxcfb1:off'

• 7" LCD-AWT (800 x 480, with RTP)

'video=mxcfb0:dev=lcd,AWT-WVGA,if=RGB24,bpp=32 video=mxcfb1:off'

★ For other LCD / LVDS panels we support, please contact to our sales in order to get right string value.

Finally, don't forget to save the environment. Then reset the power or type in **boot** to start.

> saveenv

Saving Environment to SPI Flash...

Erasing SPI flash....SUCCESS

Done

> boot

## Note:

• If your OS is *Android* and the display is a *resistive touch panel* (RTP), you should calibrate the touch when used for the first time. Refer to the next section **Calibrate the touch** for more details.

# **Chapter 7: FAQ**

## 7.1 Calibrate the touch

If you want or need to calibrate the touch for any reason such as:

- Touch is not accurate
- You have changed output
- It is your first boot after you updated firmware and set output.

Use the commands to calibrate after devices boot.

When device power on, please notice the messages from console show 'adb\_open', quickly input stop and below command:

```
adb_bind_config
adb_open
# stop
//now the system would stop and display stays at penguin icon
# ts_calibrator
//now there would be a white '+' at left, it is calibration point
```

When the calibration point '+' shows, please quickly and accurately touch the cross on panel. Be careful that this calibrator is with timeout function. If it is timeout, just input ts\_calibrator again.

After touching several crosses, there will appear a green and red small square. Touch the left green one a while. It is accurate confirmation function; all blue crosses should be within the green square. If not, the calibrator will let you calibrate again automatically.

Finally, reset power or keyin **start** to continue system.

# start